作成:2015/7/6

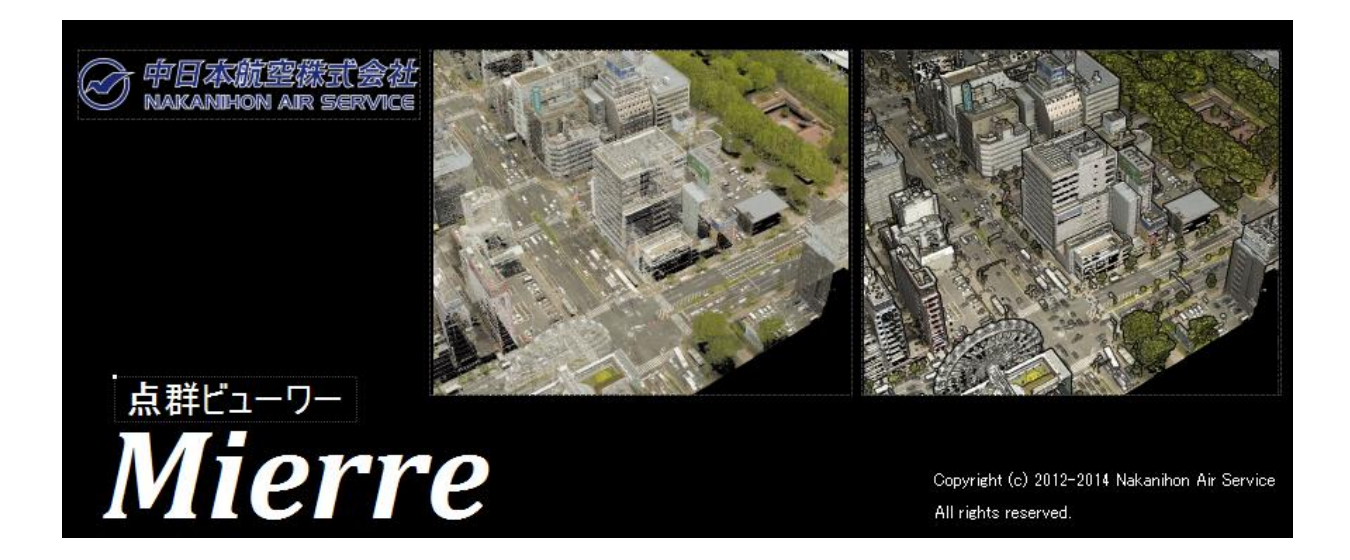

# 本ソフト及び取扱説明書を無断で配布することを禁ずる

# 内容

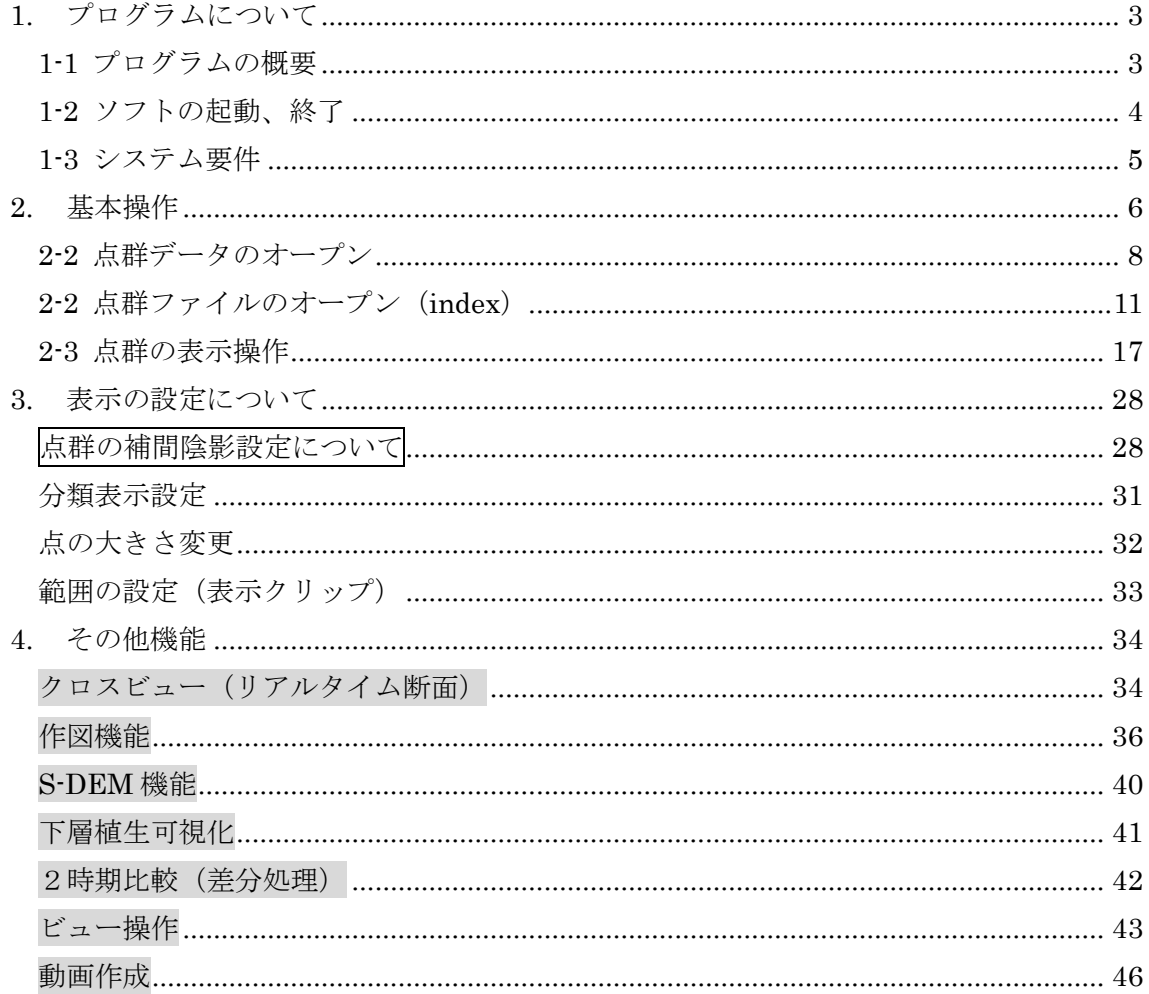

<span id="page-2-0"></span>1. プログラムについて

<span id="page-2-1"></span>1-1 プログラムの概要

航空レーザ、車載型レーザ、地上レーザにより得られ た点群データを3次元表示します。マウスにより、視 点の操作や拡大・縮小ができ、3次元のどの視点から でも閲覧できます。

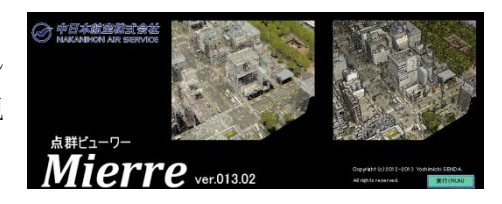

本ソフトウェアーは、点群データの奥行きを考慮し、陰線処理や陰影強調することで、 オーバーハングや微細な凹凸を確認することができます。

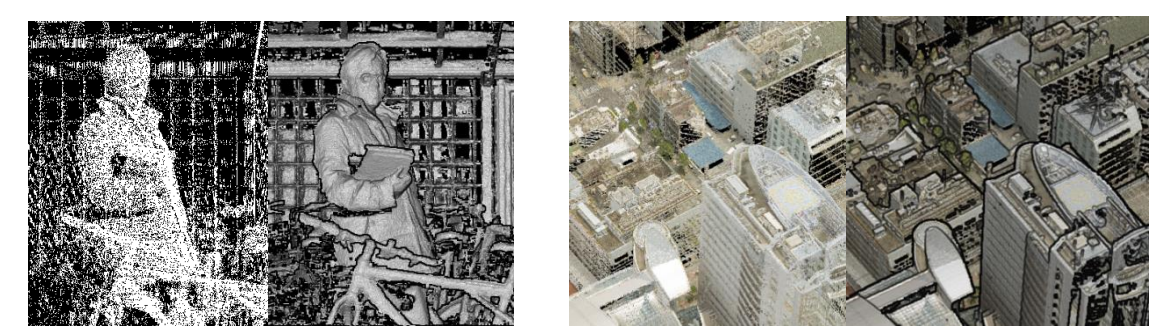

また、基本機能として、表示色の変更や断面表示および表示クリップなど様々な閲覧方 法があります。さらに、3次元表示をしたままの測定や作図ができ、定量的な把握と記録 を行うことができます。

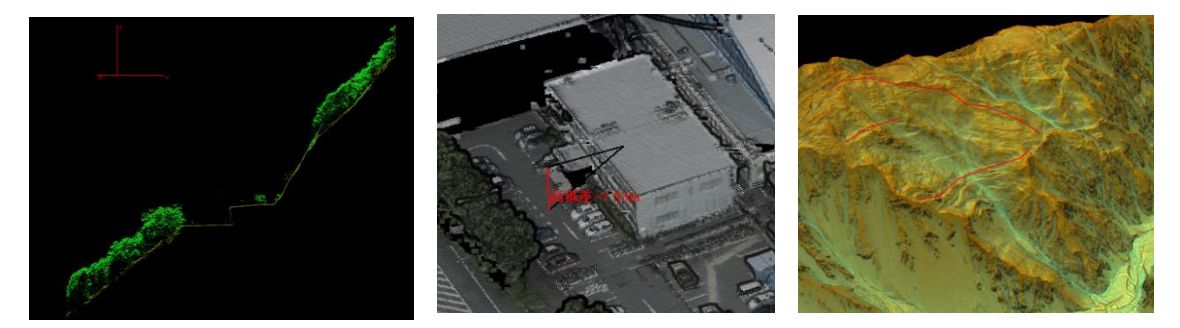

特殊機能として、フライトスルー(動画)作成、浸水シュミレーション、SDEM(下層 モデル)作成など、計測点群の可能性を広げる追加技術を提供しています。

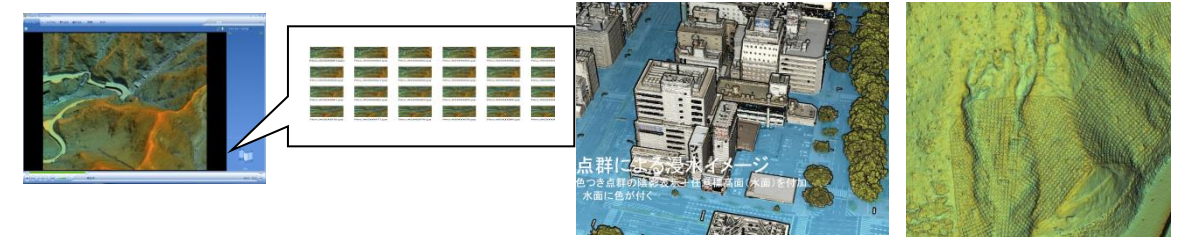

また、本ソフトウェアーはインストールやネットワーク接続が不要で、単独の exe ファ イルだけで点群データを可視化できます。

### <span id="page-3-0"></span>1-2 ソフトの起動、終了

### ソフトの起動

本ソフトはインストールやネットワーク接続が不要で、exe ファイルがあれば点群デー タを可視化できます。提供された exe と vcomp90.dll を任意のフォルダにコピーし、exe をダブルクリックで実行します。

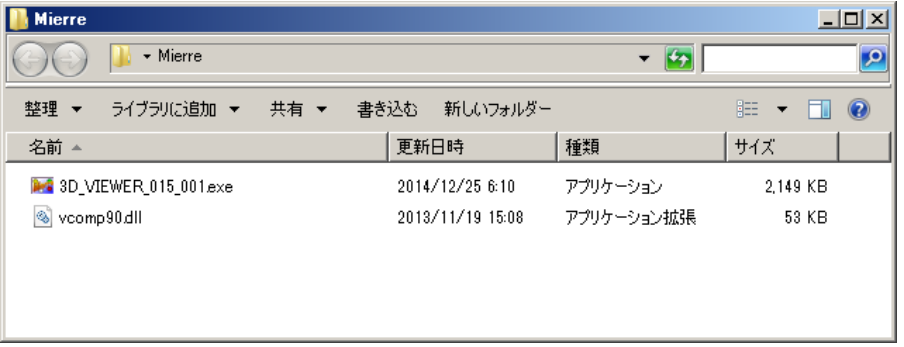

作業フォルダの設定、確認

作業フォルダは作成した画像や動画が出力されるフォルダです。任意のフォルダを作業ご とに選択しておくことをお勧めします。設定をしない場合は、先回の設定ファイルが選択 されるます。初回は C:¥userdata です。

フォルダの設定は、ファイル/フォルダ選択より設定します。

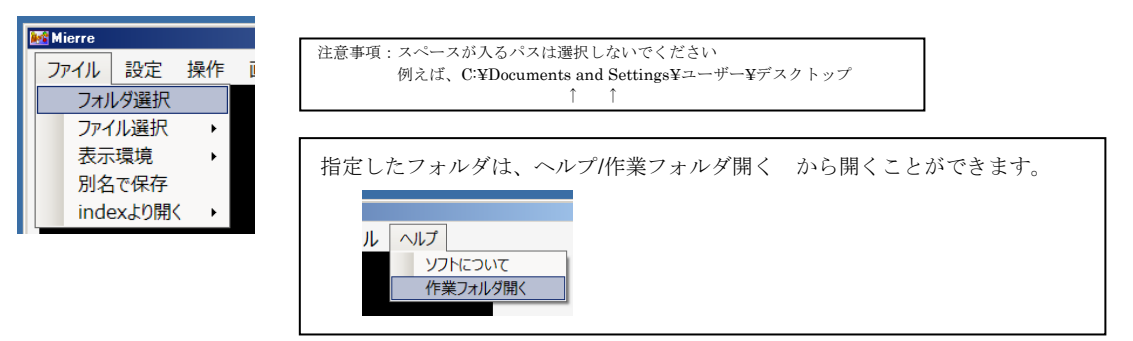

ソフトの終了

ウィンドウ右上の×ボタンを押します。

### 強制終了のやりかた

本ソフトでは作業中、たびたび操作を受け付けない状態(フ リーズ)になります。その場合に強制終了するには windows タスクマネージャ(CNTL+Alt+Delete)のプロセスより、" 3D VIEWER 015... "を選択し、プロセスを終了してください。

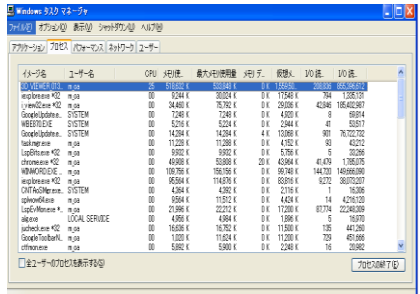

<span id="page-4-0"></span>1-3 システム要件

32bit 版と 64bit 版があります。32bit 版は 64bit 版の OS でも動きますが、32bit 版として 動作します。

OS: Windows  $XP \sim$  Windows8 (32bit または 64bit OS)

メモリ:4 ギガ以上が良い。64bit 版の場合、一度に読み込める点数に影響します。 CPU:コアの数が多い方が表示速度などの処理が早くなる。 GPU:不要

本ソフトはインストールやネットワーク接続が不要です。 (地理院地図を参照にする場合は必要です)

読み込み点数制限: 5,600 万点 (32bit 版) 2 億~5 億点 (64bit 版/メモリに依存)

# <span id="page-5-0"></span>2. 基本操作 ①データを開く おおしい おおしい のある 2表示の設定

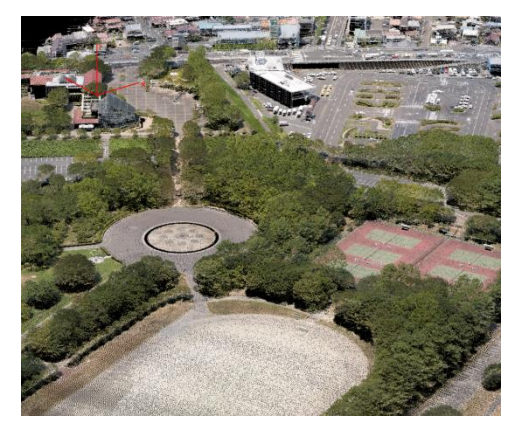

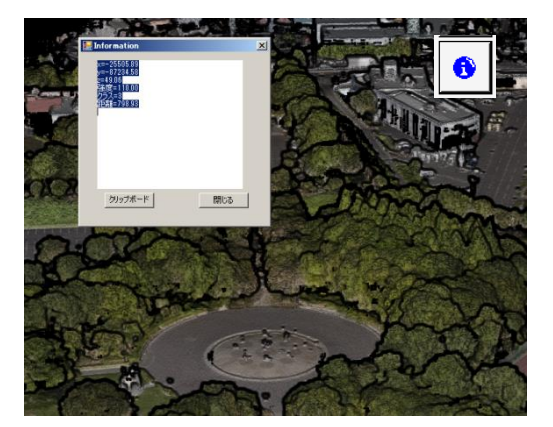

# 4地表面のみ表示 おおもの の標高段彩

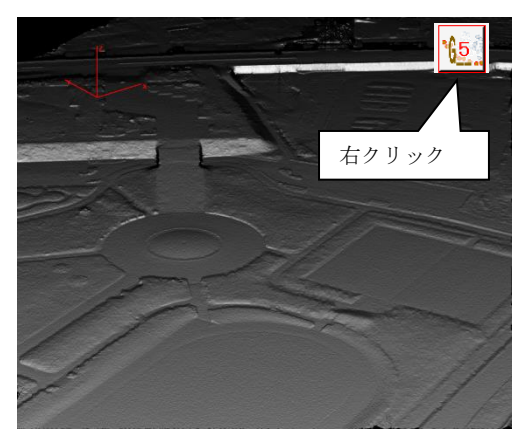

# ⑥断面表示

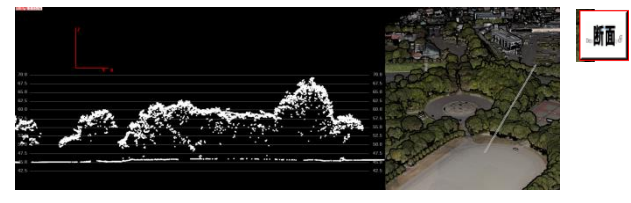

①補間、影にチェックする

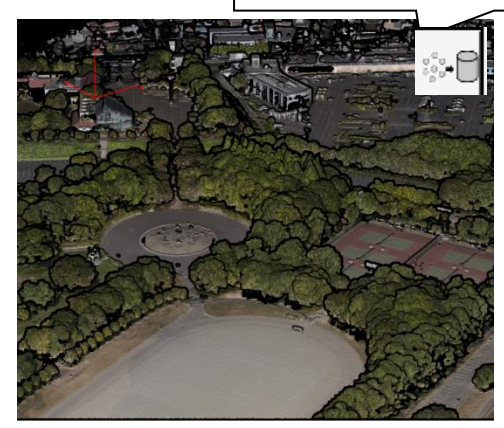

③座標を見る ④三次元測定

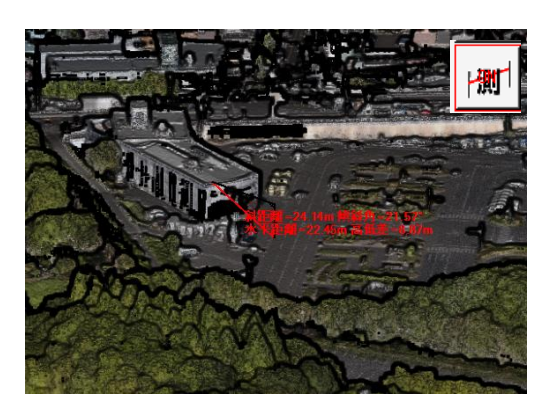

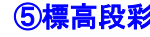

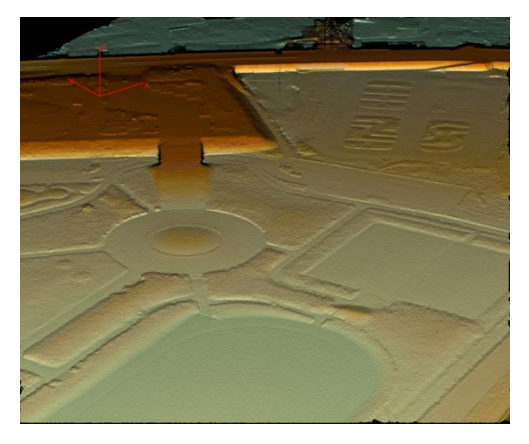

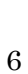

2-1 パネルの説明

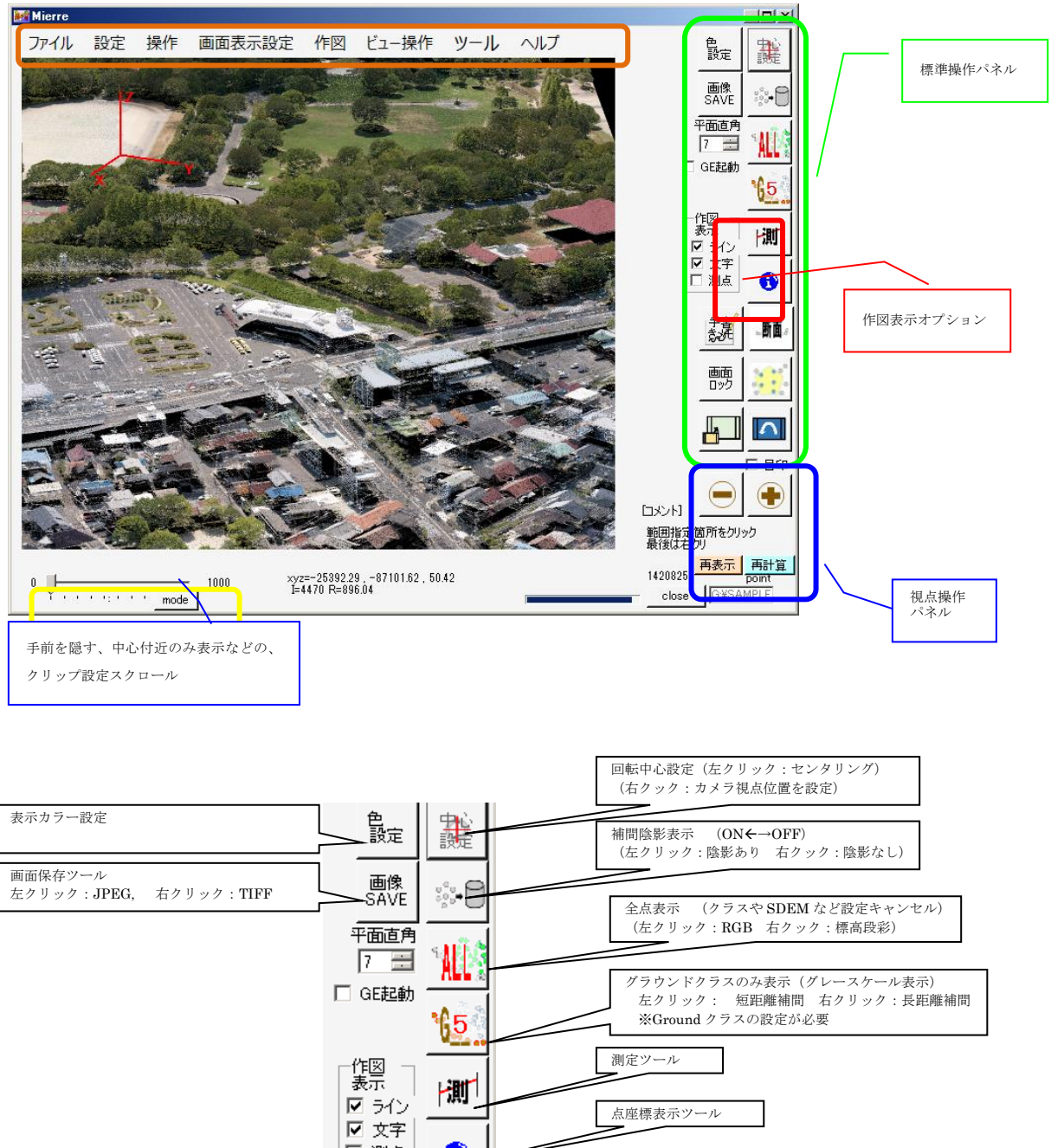

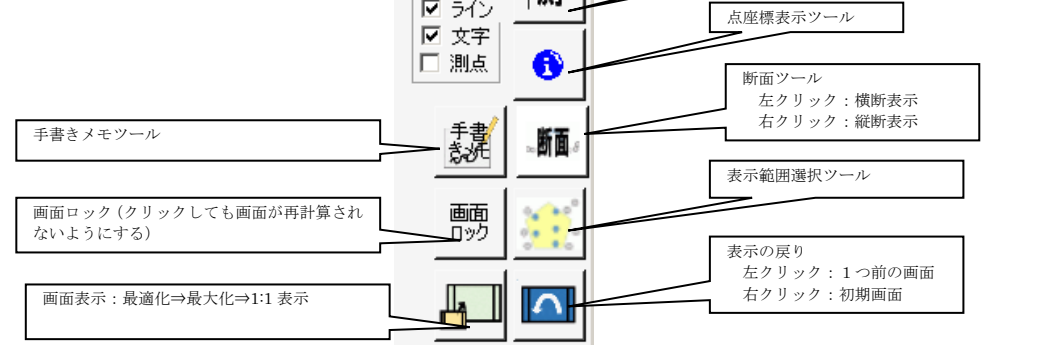

### <span id="page-7-0"></span>2-2 点群データのオープン

使用できる点群データファイル

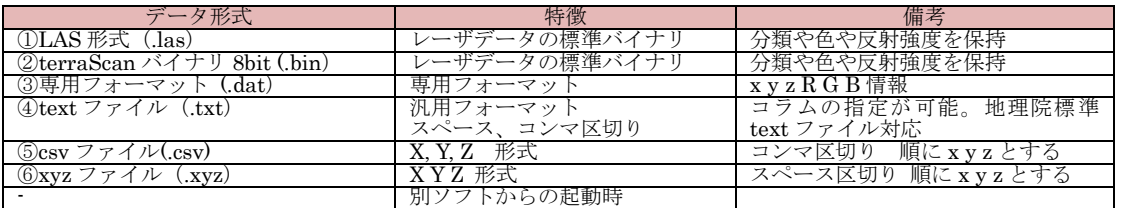

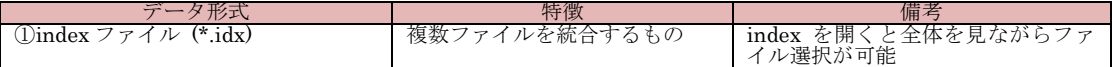

※汎用的なものは txt 形式です。読み込み時にコラムの指定ができます。 ※拡張子で自動判断しますので、適宜中身に応じて拡張子を指定してください

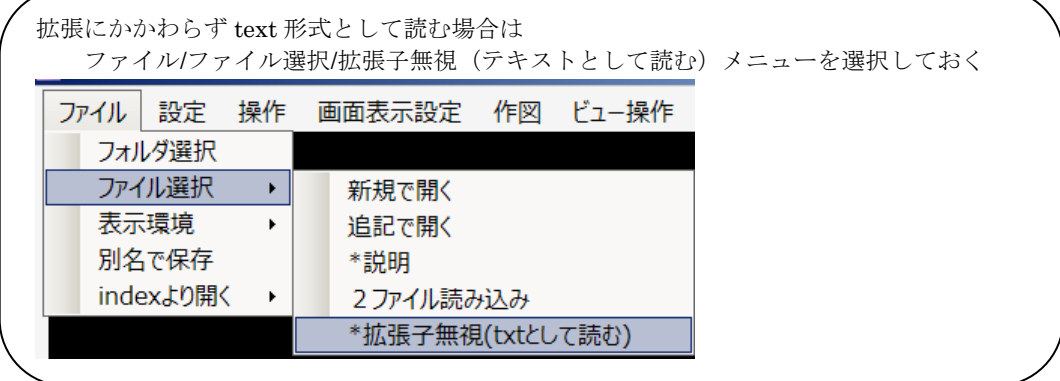

点群データの開き

いろいろな開き方をすることができます。ファイル名がわかる場合、①ドラッグ&ドロ ップで良いでしょう。複数のファイルがあり、広域エリアから任意の箇所を選択して開く 場合は、⑤index ファイルからの読み込みが良いでしょう。また、公共測量の航空レーザ測 量成果のように、オリジナルデータとグラウンドデータが別ファイルになっている場合は、 ④2ファイル読み込みを利用して、点に属性を持たすと良いでしょう。

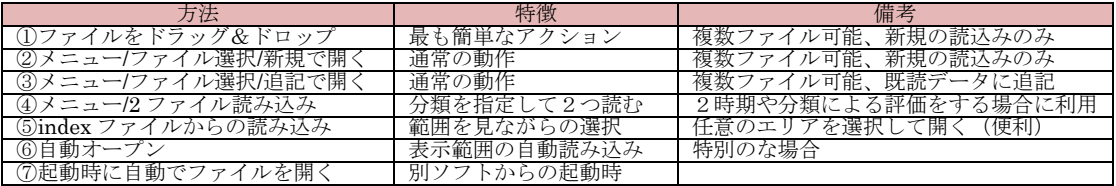

ファイルをドラッグ&ドロップ の場合

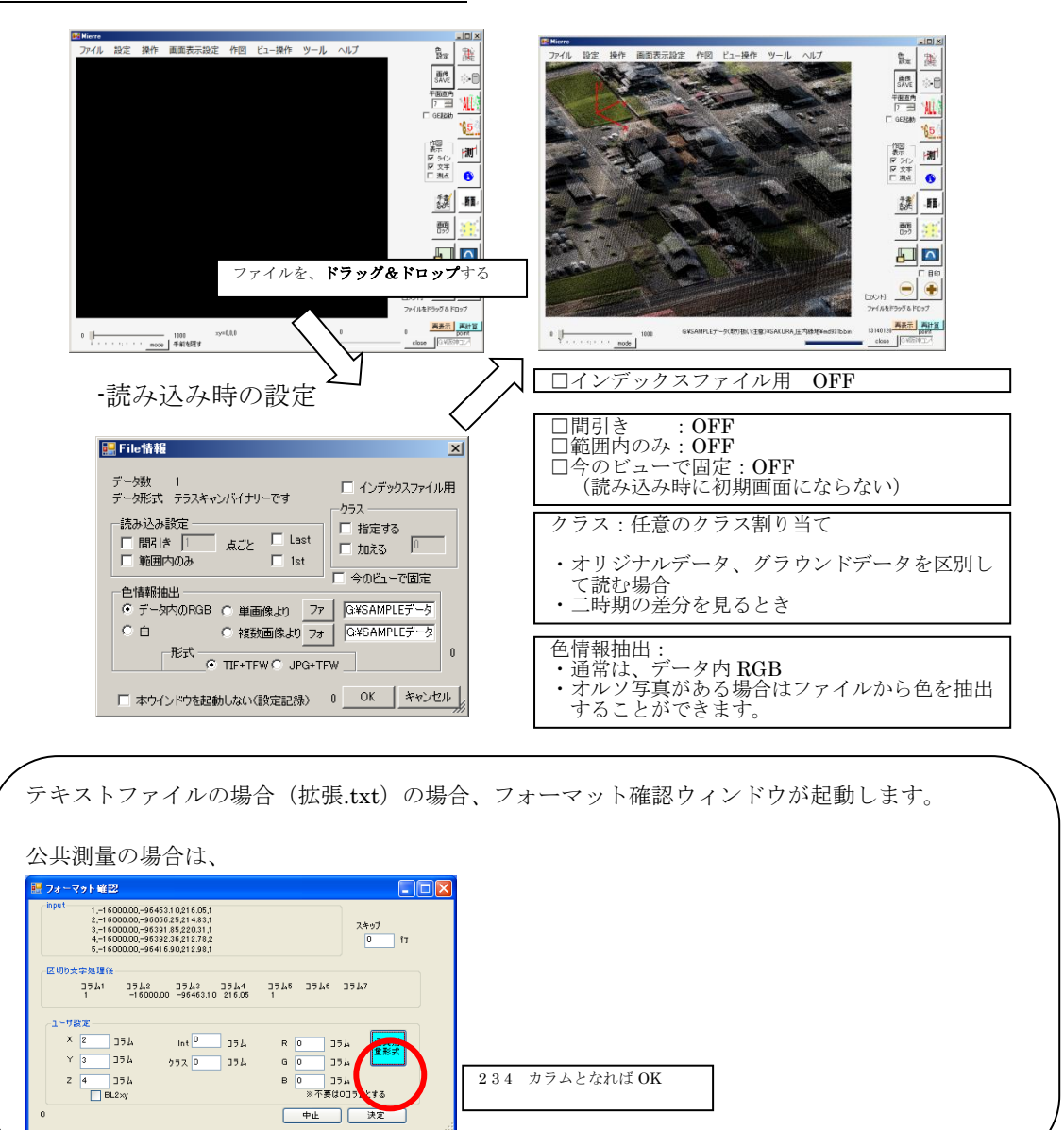

### ファイルを複数まとめて開く場合

ファイルを複数選択し、ドラッグ&ドロップするだけです。

 ファイルを開くたびに設定ウインドウが起動するため、 設定ウィンドウを非表 示にするとよいでしょう。

 $\overline{a}$ 

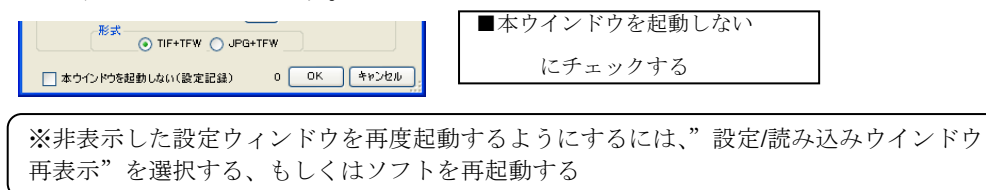

ファイルメニューから行う場合

| 設定<br>操作<br>Ľ.<br>ファイル<br>画面表示設定<br>作図<br>フォルダ選択<br>ファイル選択<br>新規で開く<br>Þ<br>表示環境<br>追記で開く<br>١<br>別名で保存<br>*説明<br>indexより開く<br>2 ファイル読み込み<br>▶<br> 第1点群データ開いてね<br>- HD-GENSAI (J) - BIN 東照宮140504 -<br>$-65$<br>BIN 東照宮140504の検索<br>e,<br>■ ▼ 国<br>整理 -<br>新しいフォルター<br>日ピクチャ<br>$\left  \right $<br>更新日時<br>名前<br>日ビデオ<br><b>I</b> bk<br>2014/05/26 9:59<br>♪ ミュージック<br>user_data<br>2014/05/15 14:44<br>● コンピューター<br>09HD1486bin<br>2014/05/26 13:34<br>Windows (C:)<br>109HD1487bin<br>2014/05/26 13:47<br>ma ローカル ディスク (D.)<br>109HD1488bin<br>2014/05/27 11:36<br>$m2$ G84 (E)<br>09HD1496bin<br>2014/05/27 11:58<br>$m_{\rm in}$ H69 (F.)<br>09HD1497bin<br>$m_a$ G77 (G)<br>2014/05/27 12:16<br>$m_a$ HD-GENSAI (J)<br>09HD1498bin<br>2014/05/27 12:38<br>3Dサンプル(社外秘)<br>09HD2406bin<br>2014/05/27 12:59<br>BIN 東照宮140504 | <b>Mierre</b> | a) "新規で開く"を選択し、ファイルを選ぶ |                                                                                                    |
|----------------------------------------------------------------------------------------------------|---------------|------------------------|----------------------------------------------------------------------------------------------------|
|                                                                                                    |               |                        |                                                                                                    |
|                                                                                                    |               |                        |                                                                                                    |
|                                                                                                    |               |                        |                                                                                                    |
|                                                                                                    |               |                        |                                                                                                    |
|                                                                                                    |               |                        |                                                                                                    |
|                                                                                                    |               |                        |                                                                                                    |
|                                                                                                    |               | 0.0010000001           | $\odot$<br>種<br>$\mathcal{D}_{1}$<br>75<br>BI<br>BI<br>BI<br>BI<br>ВĪ<br>BI<br>BI<br>0011 (00 (07 10.00<br>ď |

複数のファイルを選択することができます。

b)"追記で開く"を選択し、ファイルを選ぶ

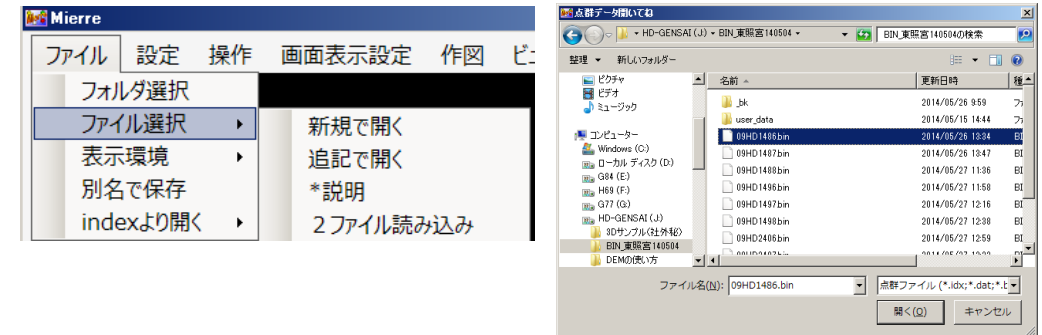

### 分類クラスを指定して読み込み

公共測量の航空レーザ成果では地表面のデータとそれ以外のデータが分類情報で区別さ れておらず、ファイルが別のファイルになっています(オリジナルデータ、グラウンドデ ータ)。これらを分類区別し、読み込むことで Mierre の機能が利用できます。また、2時 期間での地形変化をみる場合も、データ間の区別をつけるために分類を区別する必要があ ります。

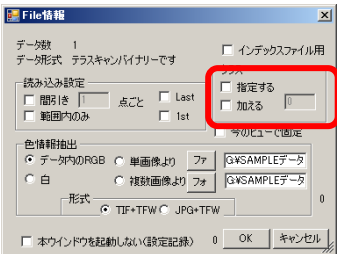

# <span id="page-10-0"></span>2-2 点群ファイルのオープン (index)

沢山のファイルがある場合に便利な index 機能を紹介します。

# index ファイルの読み込み

ソフトを起動したら、idx ファイル(拡張子が \*.idx)のファイルをドラッグ&ドロップする と、全体(間引き)表示が現れる。 通常の点群と同じく、標高段彩やクラス表示 が可能です。

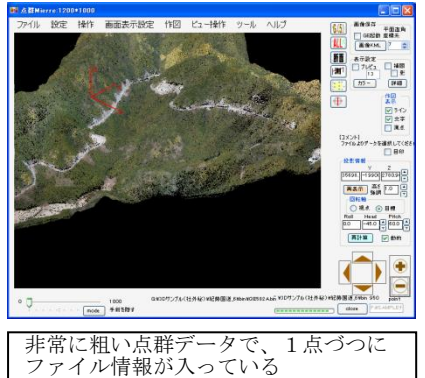

### 任意の半径でデータを読み出す

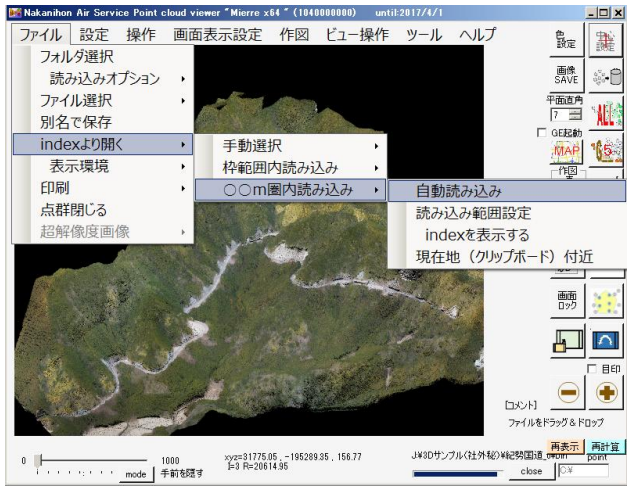

ファイル/index より開く/〇〇m 圏内読み込み/自動読み込み を選択する。

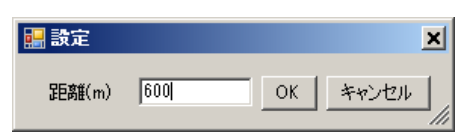

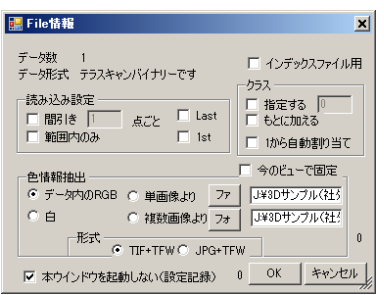

本ウインドウを起動しないにチェックを入れ、OKを押す

 $|D| \times$ 

黸

 $\mathring{\mathfrak{g}}^{\mathbb{C}_p}_{0,\bullet}$ 

 $15$ 

凯  $\bullet$ 

断面

 $\vert \wedge$ 目印  $\bigoplus$ 

76988882<br>1633 point

 $close$ 

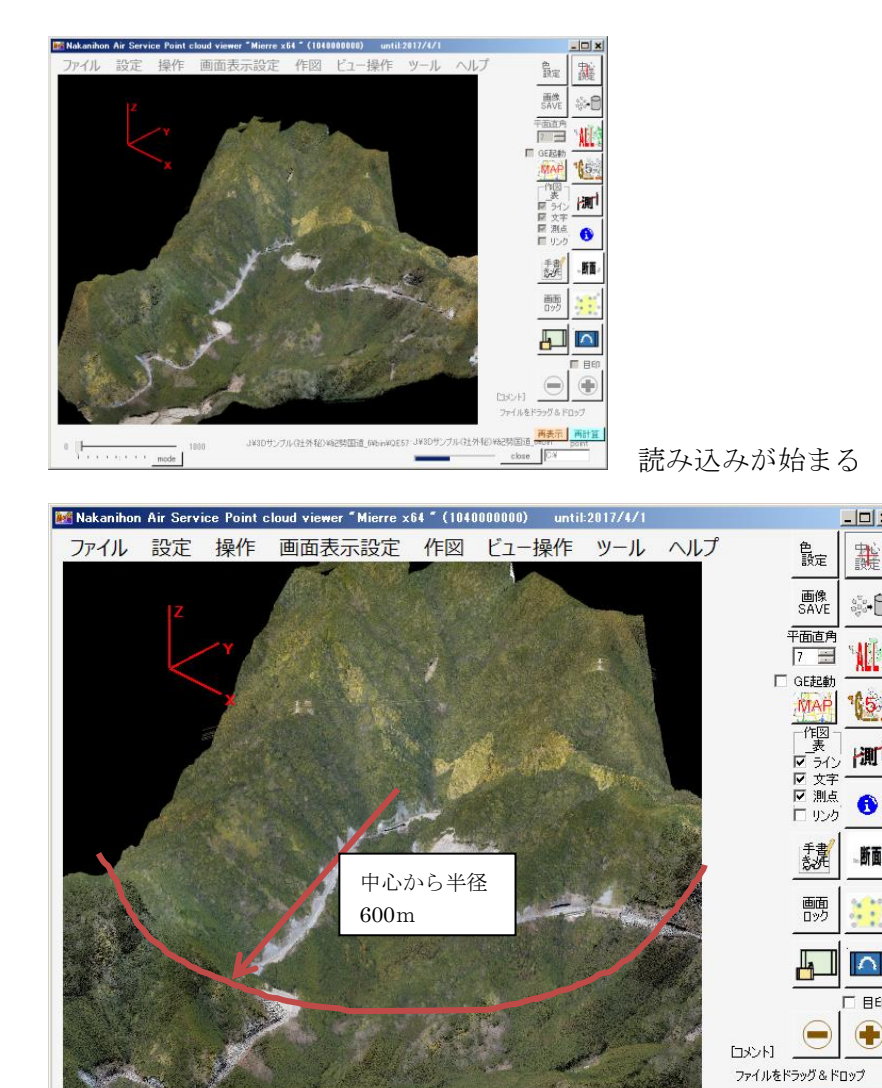

任意のエリアのみ詳細な点群となる。

J.¥3Dサンプル(社外秘)¥紀勢国道\_6¥bin¥QE581A.bin

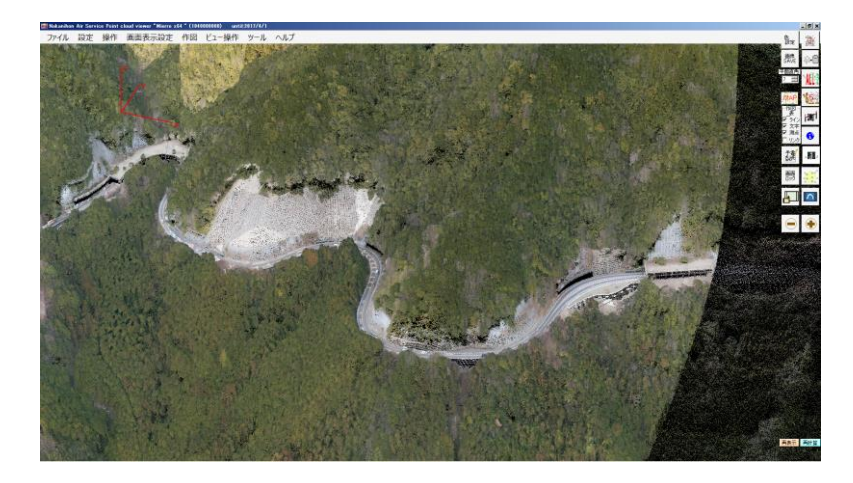

シームレスな作業

範囲を変えたい場合は、右ボタンのダブルクリックで行います。

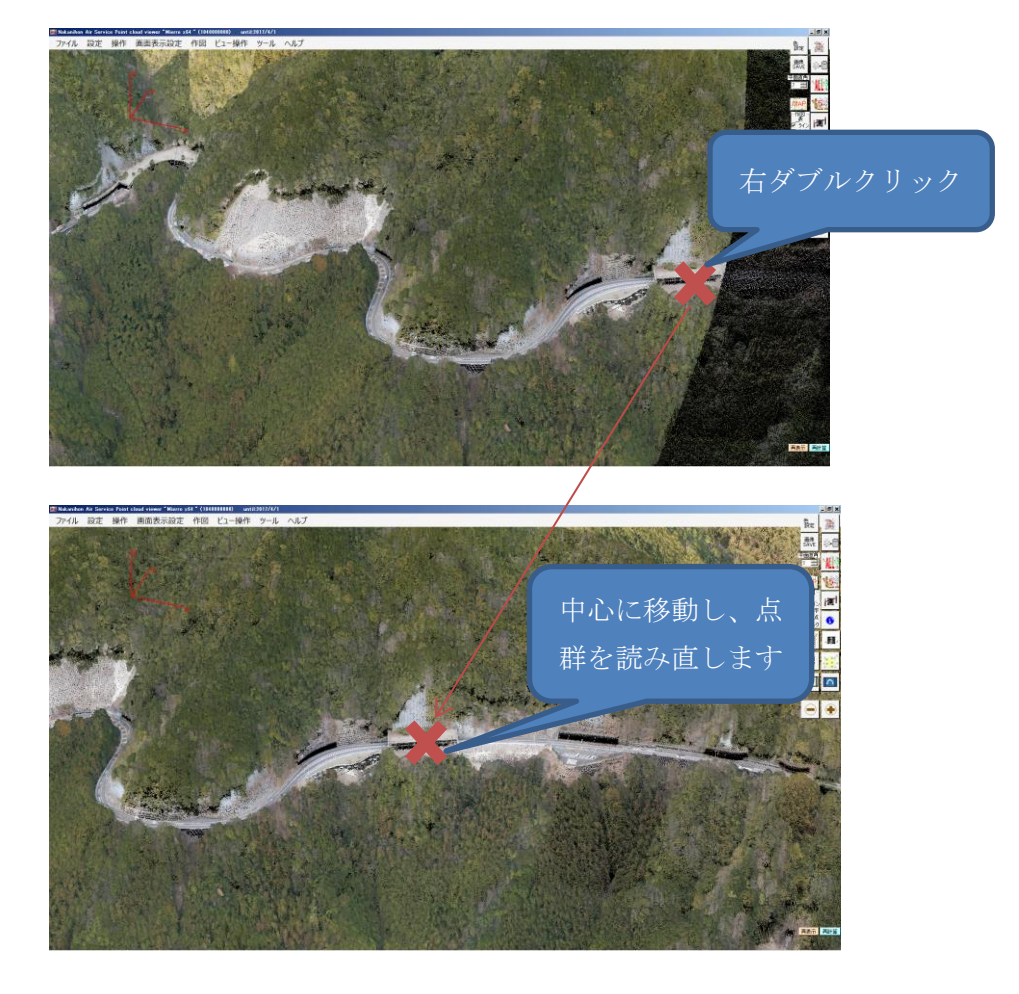

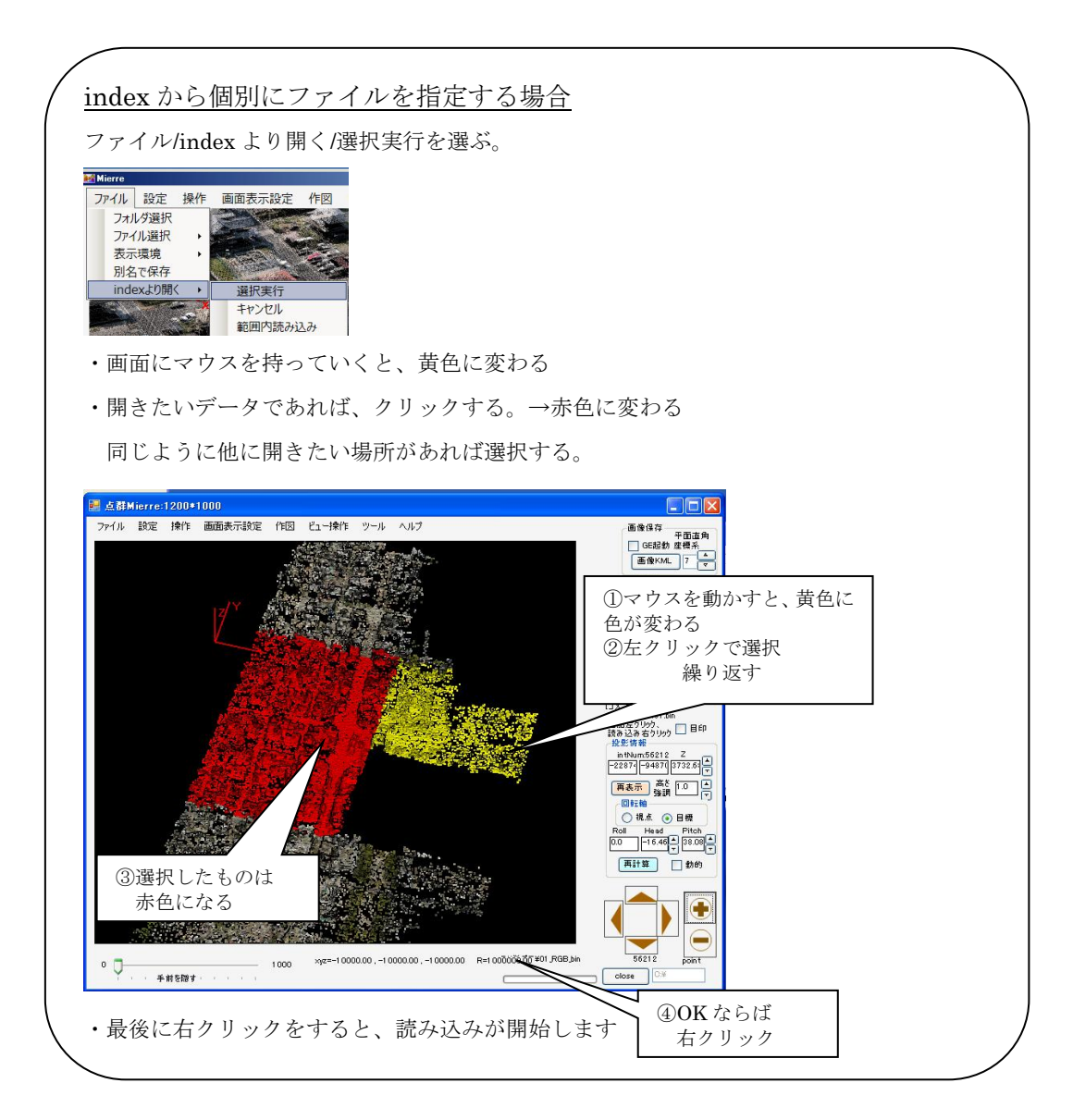

14

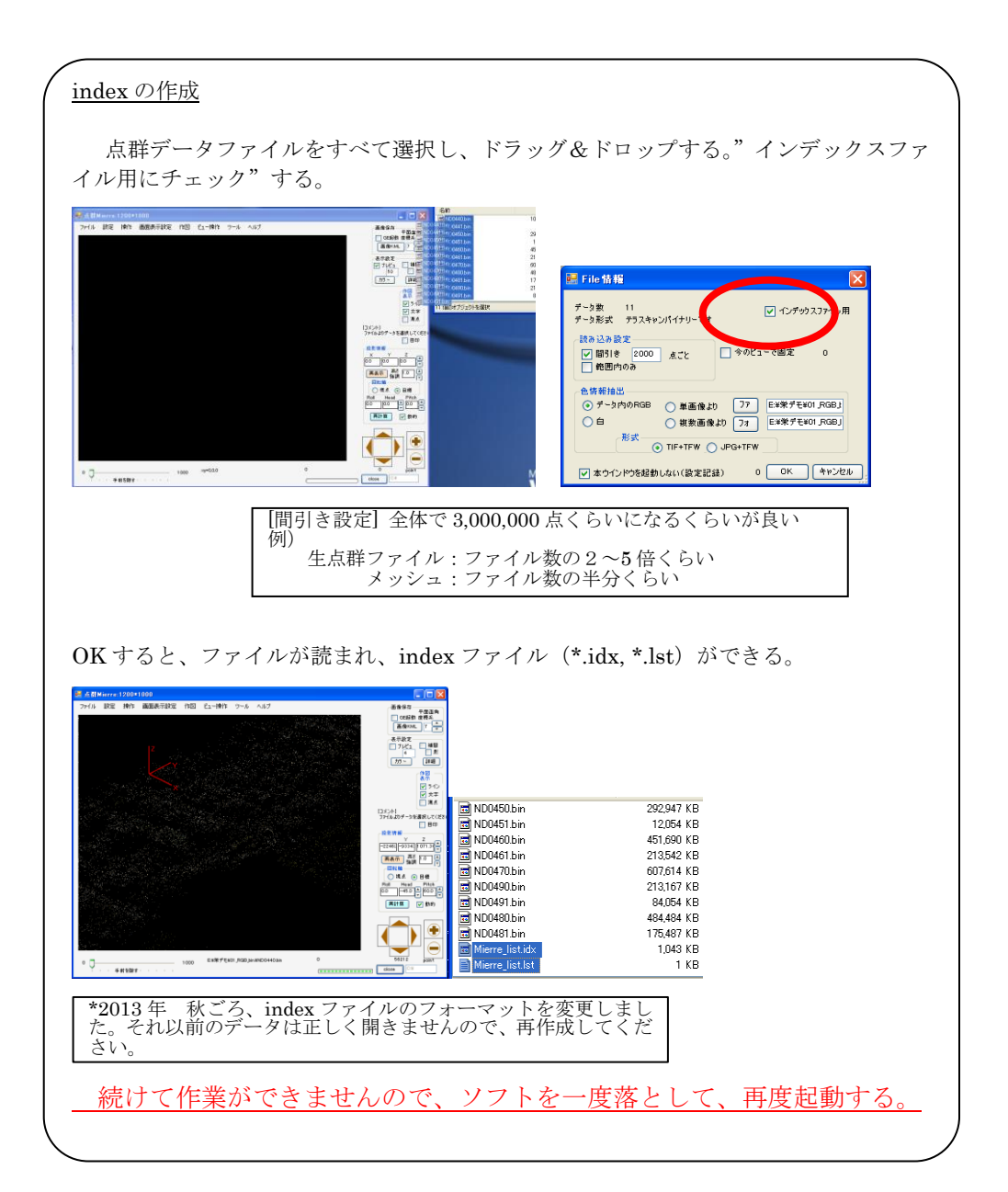

### 対象箇所のみを表示(多角形範囲設定)する

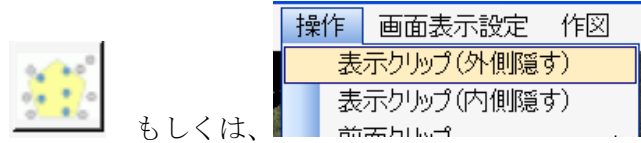

必要な範囲をクリックする。最後は右クリック

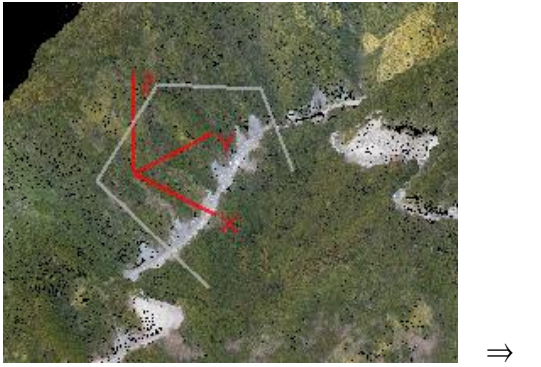

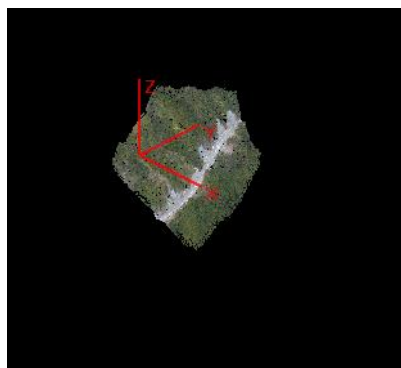

### 実データの読み込み

ファイル/index より開く/選択範囲内読み込み を選択。設定は以下の通りです。

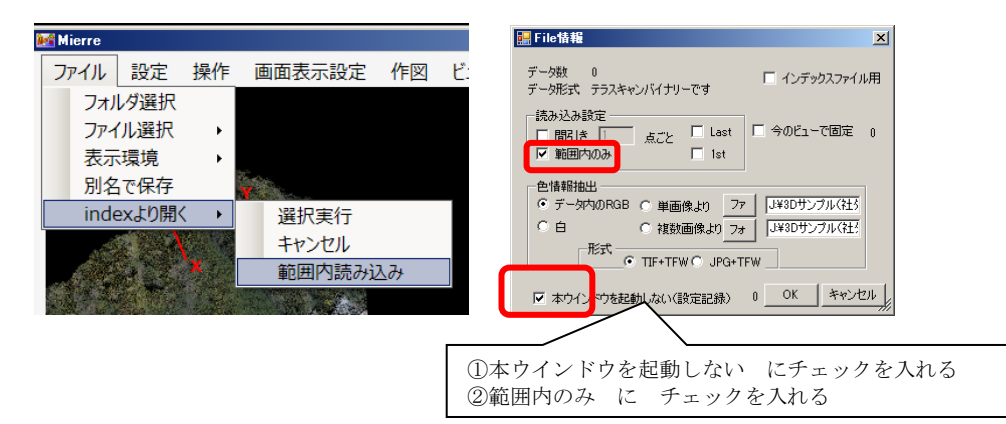

実データが開かれました。

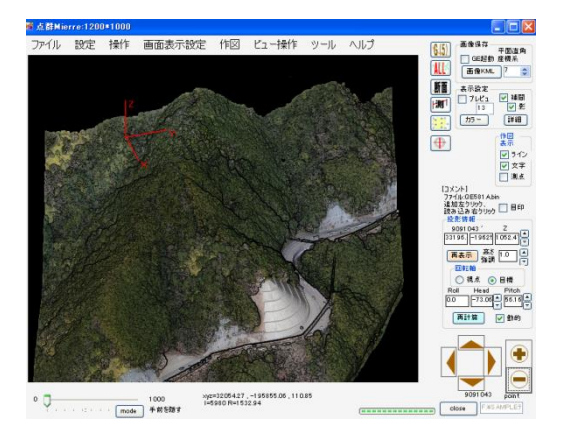

# <span id="page-16-0"></span>2-3 点群の表示操作

表示の確認

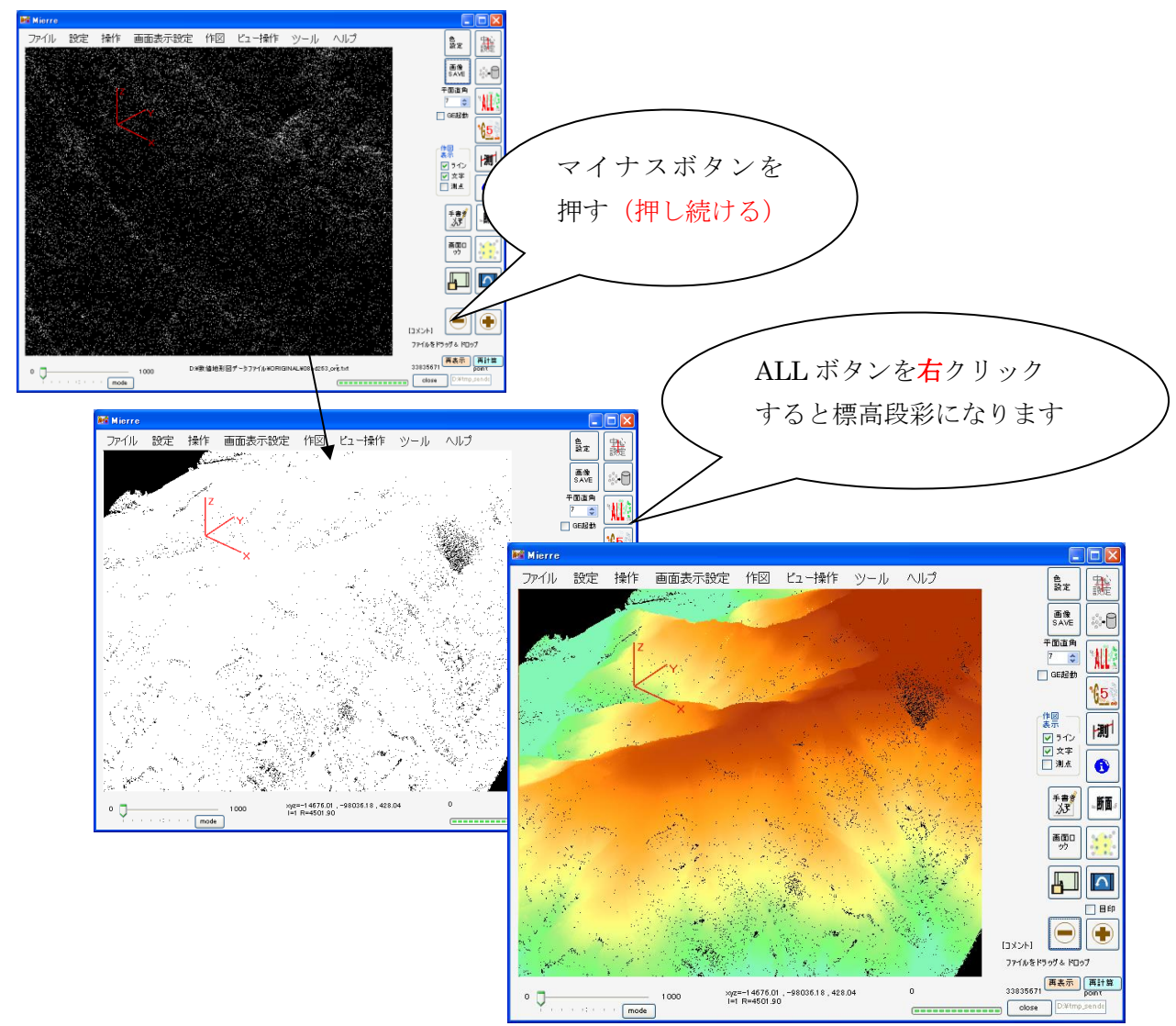

マウス操作

回転(左クリックしながら)、移動(右クリックしながら)、

拡大・縮小(ホイールボタン)で、操作します。

[回転の中心の設定]

重要

3次元表示や回転を正しく行うためには、見ている点付近を中心化する必要があります ①中心にしたい場所の点をダブルクリックする

押した場所がセンタリングされます。以後は、回転中心がずれてきたと感じたら適宜中 心設定(ダブルクリックで選択)を行ってください。

|| 譲<br>| ボタンでもできます。

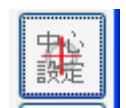

■ ■ 回転中心の設定

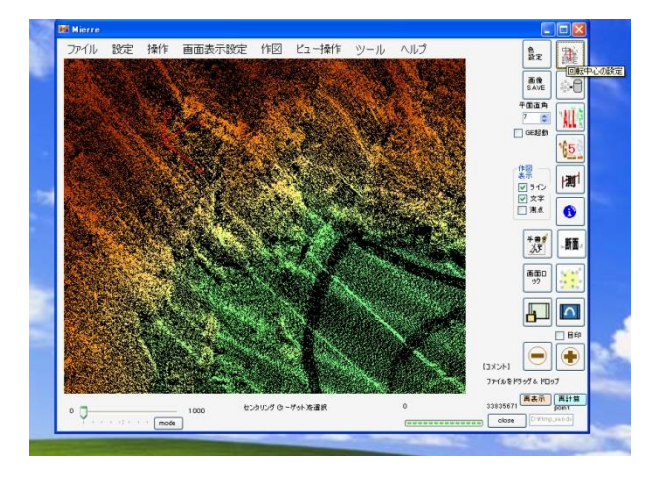

中心設定ボタンを押し、その後対象箇所をクリックする

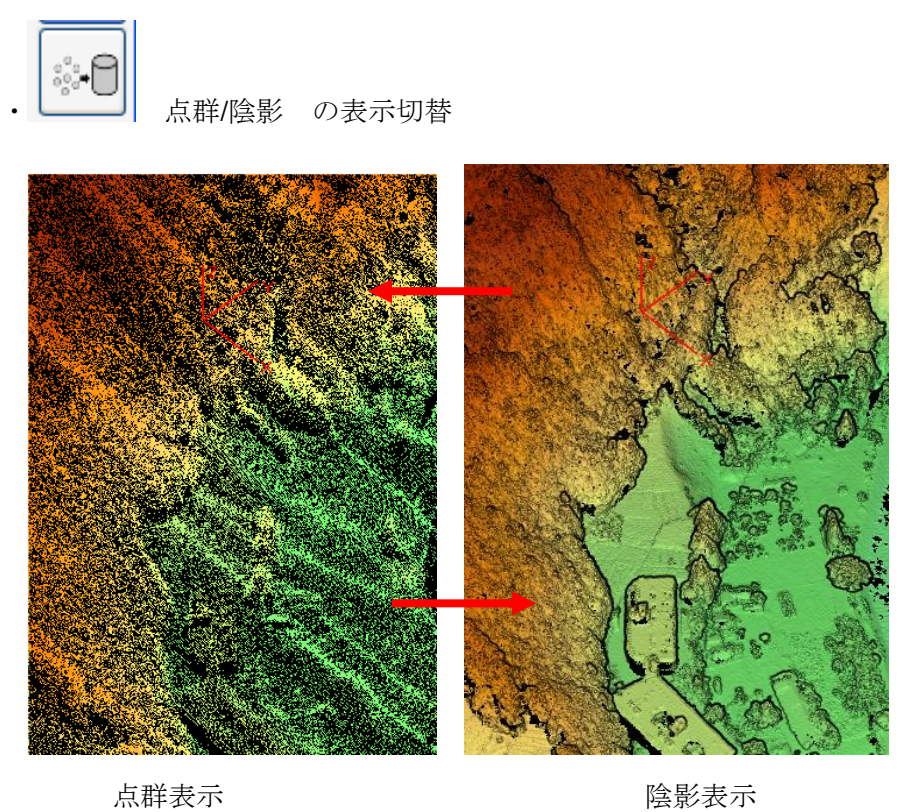

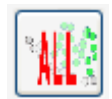

、 インテンスティング<br>- インディスポテ<sup>ム</sup><br>- インラス表示及び表示色変更

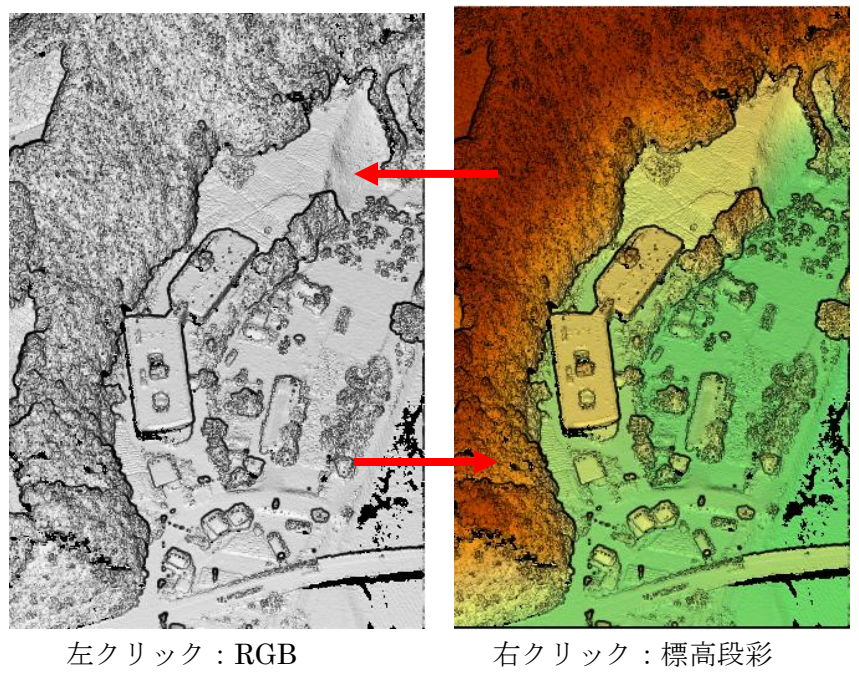

(サンプルは色がない)

\*<mark>15.</mark><br>ヘックラウンドクラス表示 (分類時)

右クリックで補間陰影表示になります。

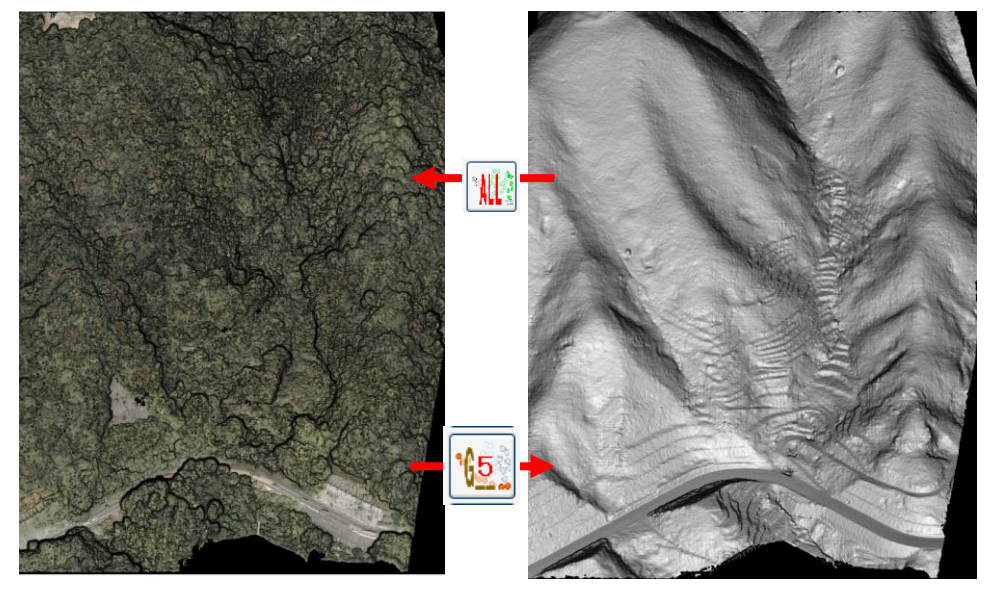

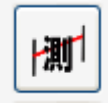

・ 測定ツール

**Wierre**  $\Gamma$  $\overline{\square}$   $\overline{\mathsf{x}}$ ファイル 設定 操作 画面表示設定 作図 ビュー操作 ③目標点を 讓 色変 クリック 画像<br>SAVE ಿರಿ ①ボタンク  $\begin{picture}(180,10) \put(0,0){\line(1,0){100}} \put(10,0){\line(1,0){100}} \put(10,0){\line(1,0){100}} \put(10,0){\line(1,0){100}} \put(10,0){\line(1,0){100}} \put(10,0){\line(1,0){100}} \put(10,0){\line(1,0){100}} \put(10,0){\line(1,0){100}} \put(10,0){\line(1,0){100}} \put(10,0){\line(1,0){100}} \put(10,0){\line(1,0){100}}$ リック GE起動  $\frac{16}{2}$ 作表 ☑ ☑ ☆ 字点図示 う文測点  $|\mathbf{m}|$ ②起点位置  $\bullet$ をクリック  $\begin{array}{c|c}\n\ast & \ast \\
\ast & \ast\n\end{array}$ 腼  $\bullet$ . **AID**  $\frac{1}{\sqrt{1-\frac{1}{2}}\sin\theta}$  $\bigodot$   $\bigcirc$  $13 \times 11$ ④終わる際にもう 斜距離=205.96m 傾斜角=18.17\*<br>水平距離=195.69m 高低差=64.24m  $\tilde{\mathbf{0}}$ 1000  $^{\circ}$  Q  $\label{eq:2.1} \mathcal{C}(\mathcal{A}(\mathcal{A}))\mathcal{C}(\mathcal{A}(\mathcal{A}))\mathcal{C}(\mathcal{A})\mathcal{C}(\mathcal{A})\mathcal{C}(\mathbf{mod}n)$  $\overline{ }$ 一度クリック

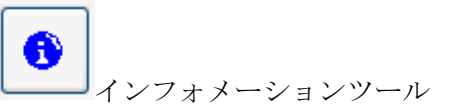

クリックした場所の座標を読み取る

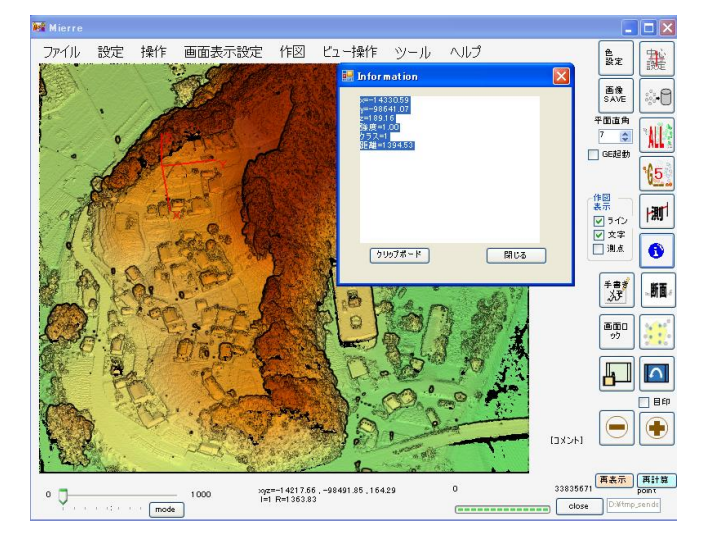

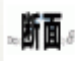

横断/縦断ツール

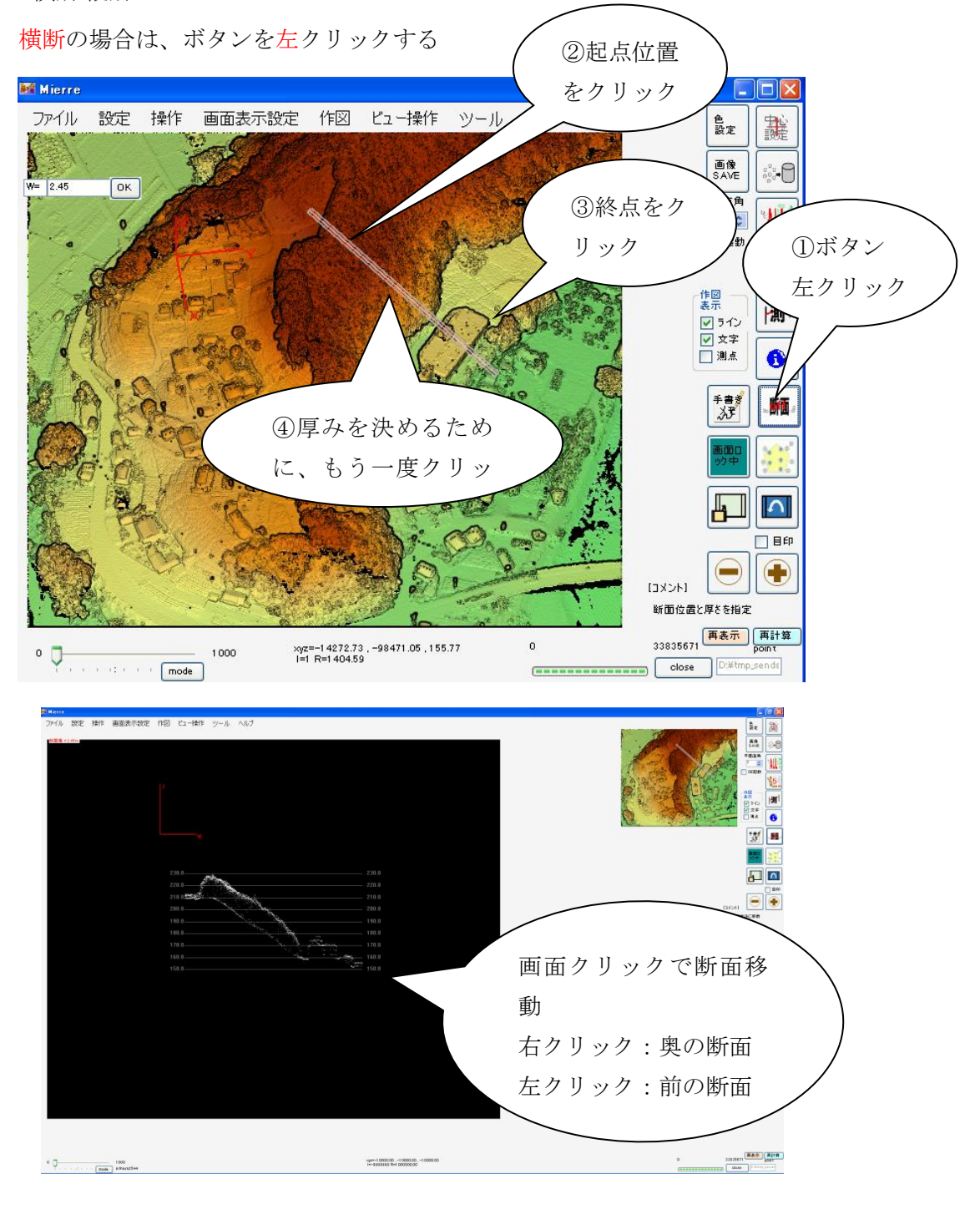

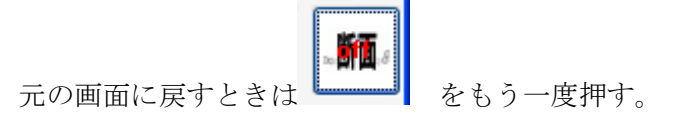

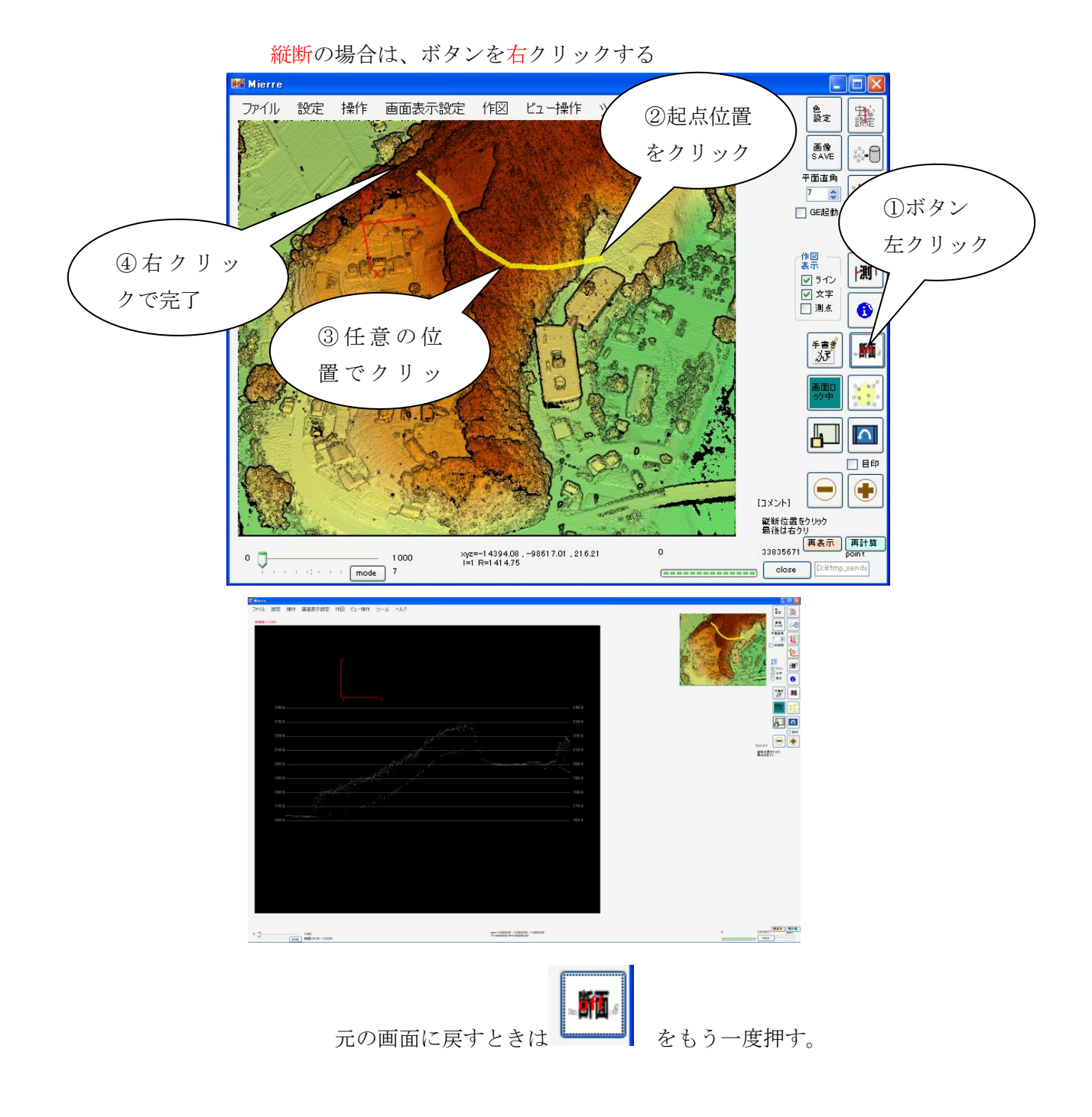

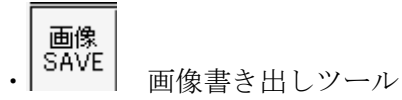

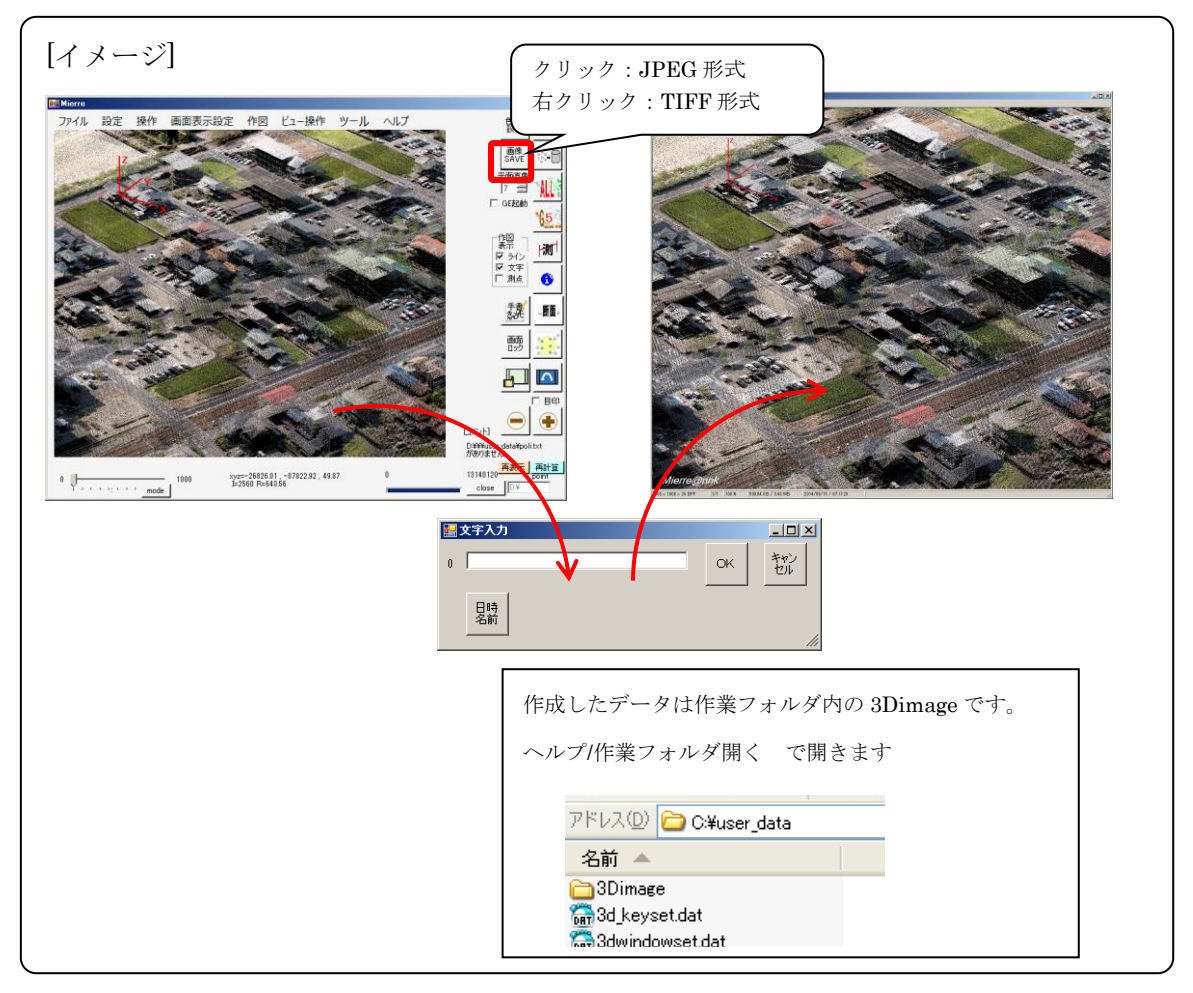

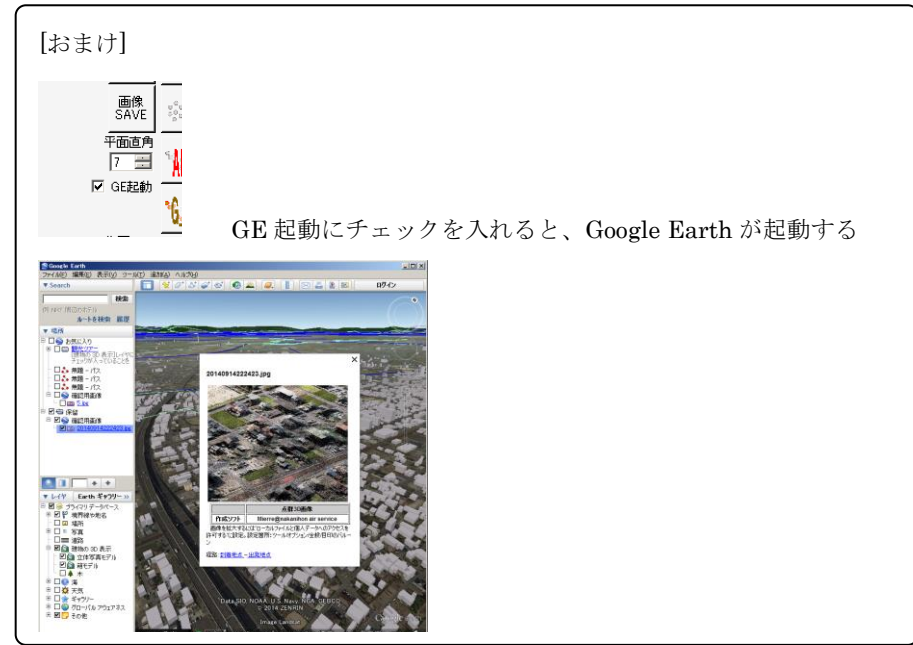

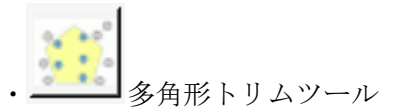

範囲外を非表示にして、見やすくします。また、index でのファイル選択の際に範囲指定に 利用します。

**※※ またアイスの要な範囲をクリックする。最後は右クリック** 

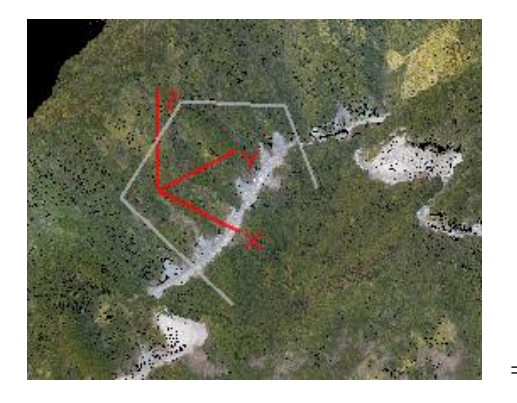

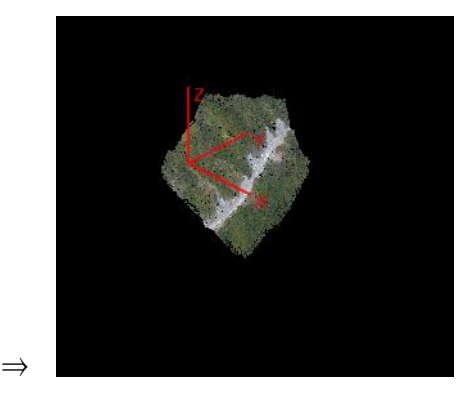

戻す場合は、 ALL を押します。

うまくできない場合は、メニューバーから行ってください。

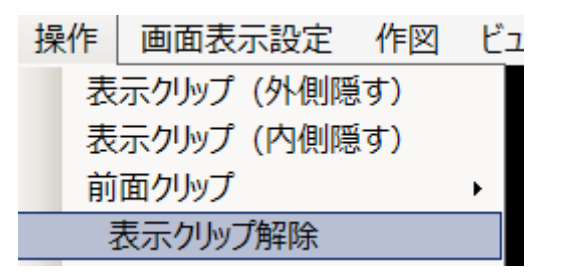

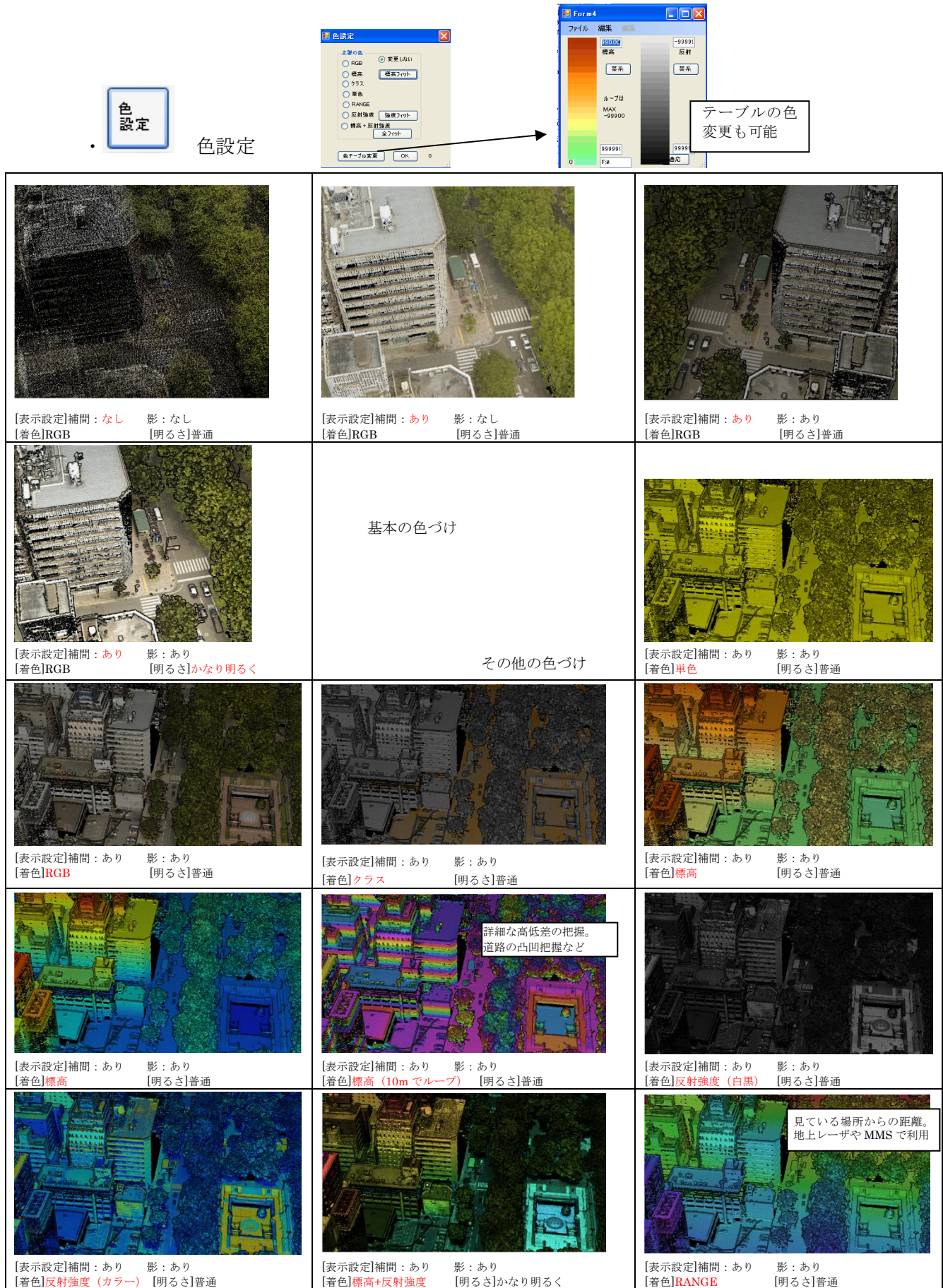

その他の色付け そのほか解析に役立つ色付けを考えています。

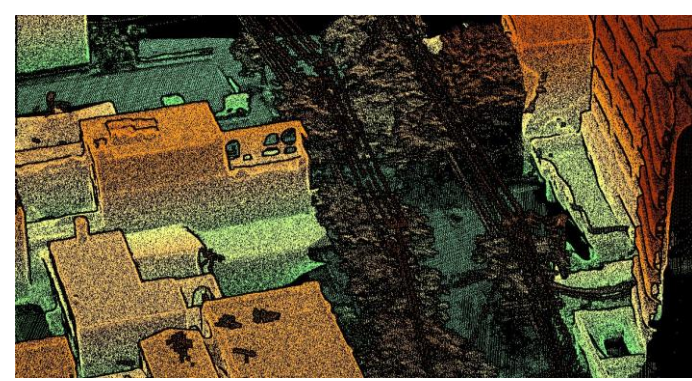

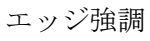

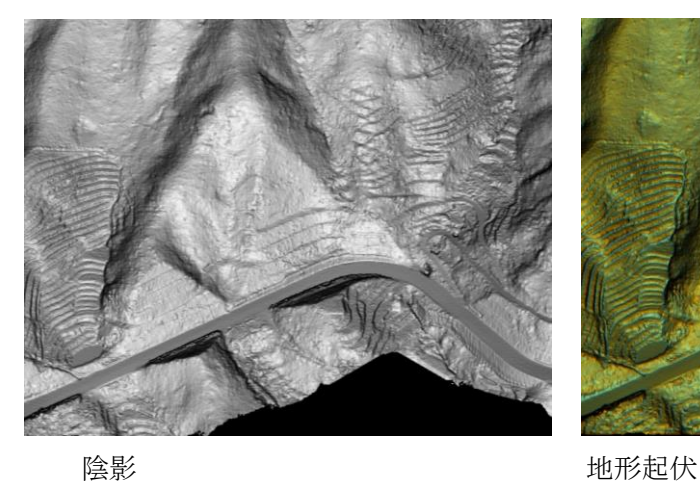

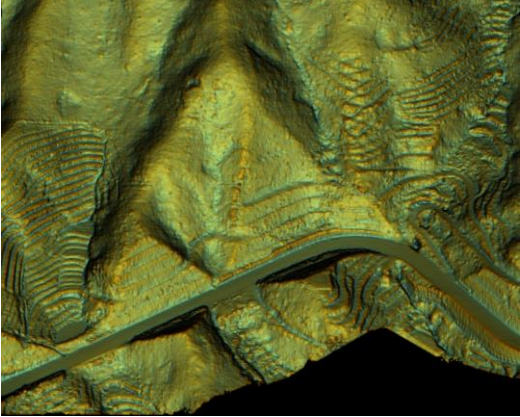

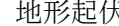

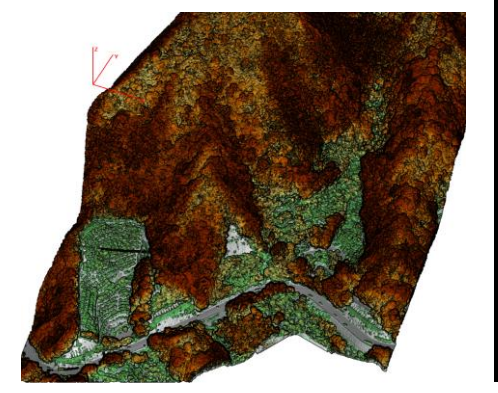

グラウンドからの高さ インファイン 面の向き

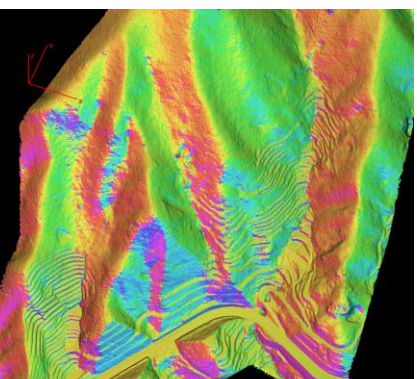

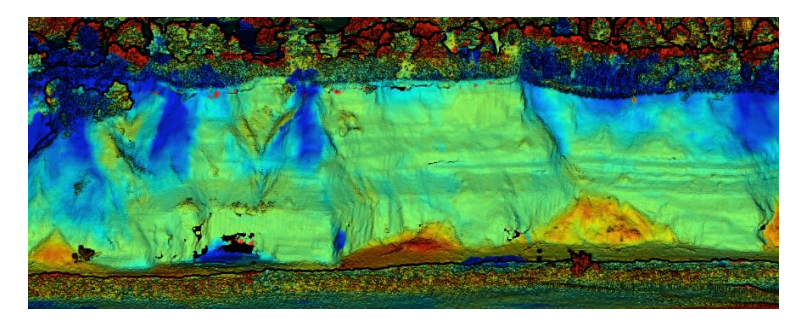

2 時期比較 後述参照

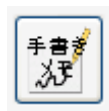

手書<mark>ぎ</mark><br>■ 大よっとしたことをメモする

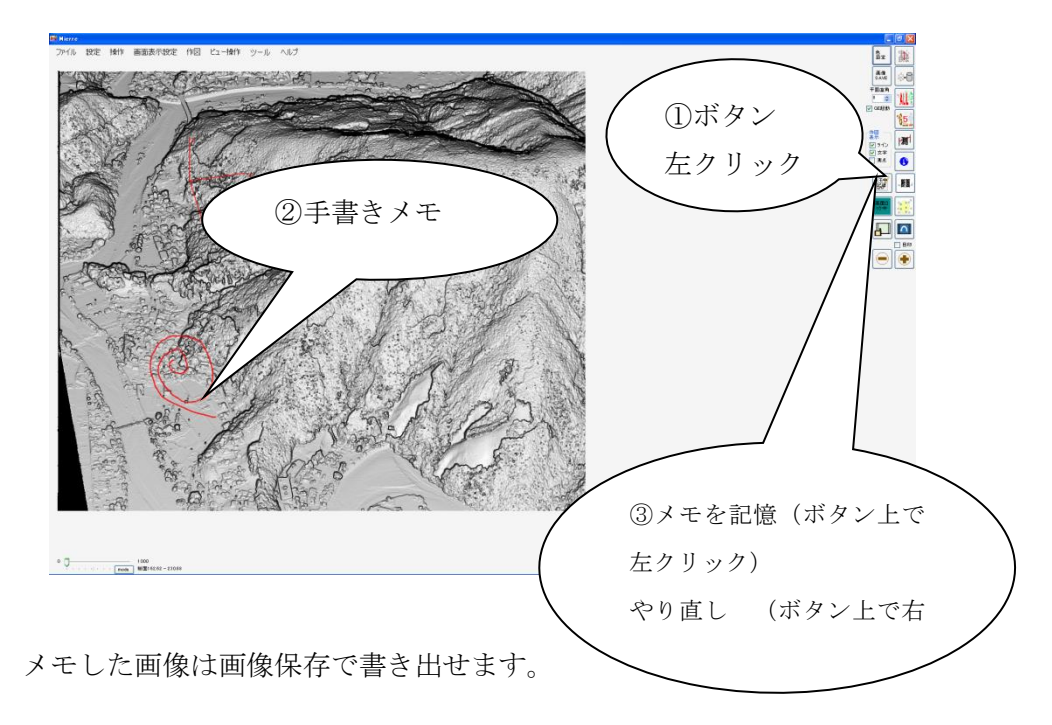

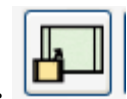

・ ウィンドウサイズの変更

画面表示を最適な大きさに変更できます。

# <span id="page-27-0"></span>3. 表示の設定について

# <span id="page-27-1"></span>点群の補間陰影設定について

補間陰影処理は、①点群から裏面データの削除、②補間、③陰影処理の3つから構成さ れています。

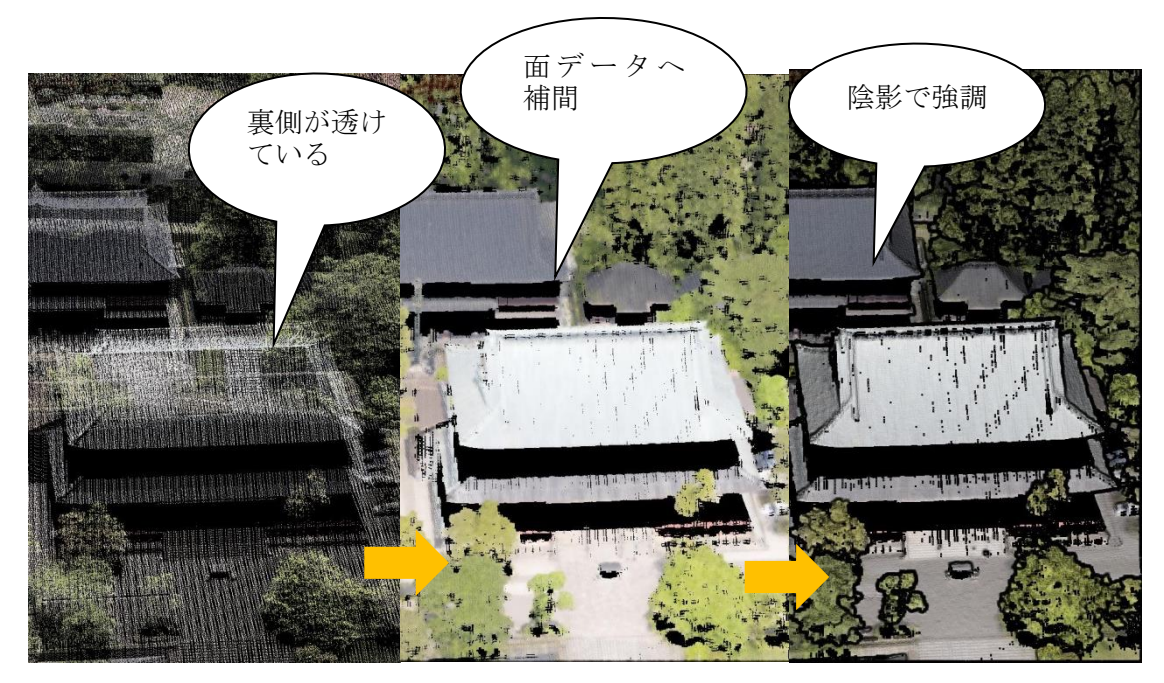

点群 おおところ エンス 裏側削除 おおおおい おおおし 陰影

補間方法は2種類

1: neighbor 近接の数画素(4 画素)の重み付平均。

 高速だが、抜けが大きい場合は穴が残る。間隔の狭いランダム点(全点)に利用 2: IDW(広域) 広域(200 画素)のデータを使用した補間方法

穴ができにくいが、処理に時間がかかる。穴の大きなグラウンドデータに利用

計算速度の向上のため、ある程度の制限を設けてあります。データによってはうまく表 示ができない場合があるため、以下に注意して設定を変更してください。

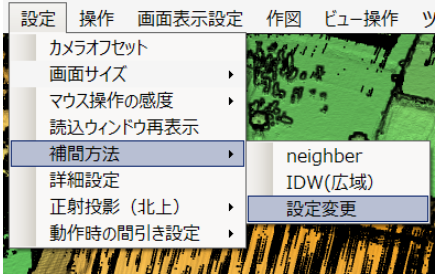

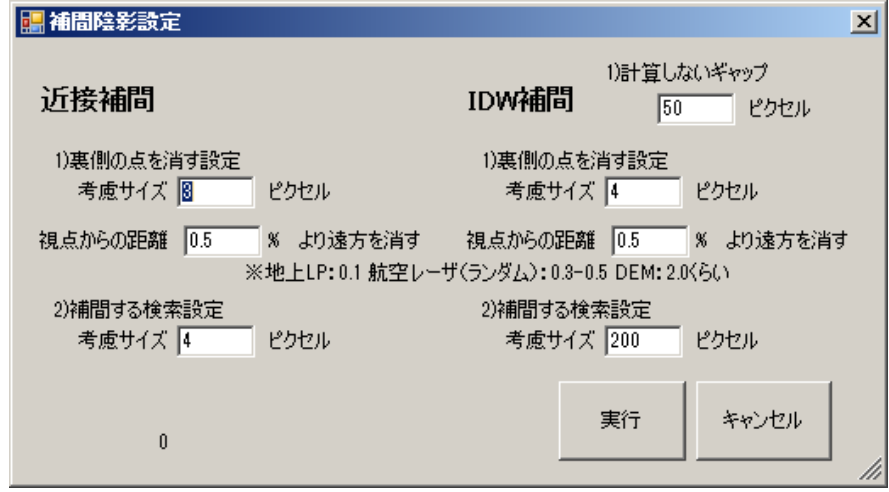

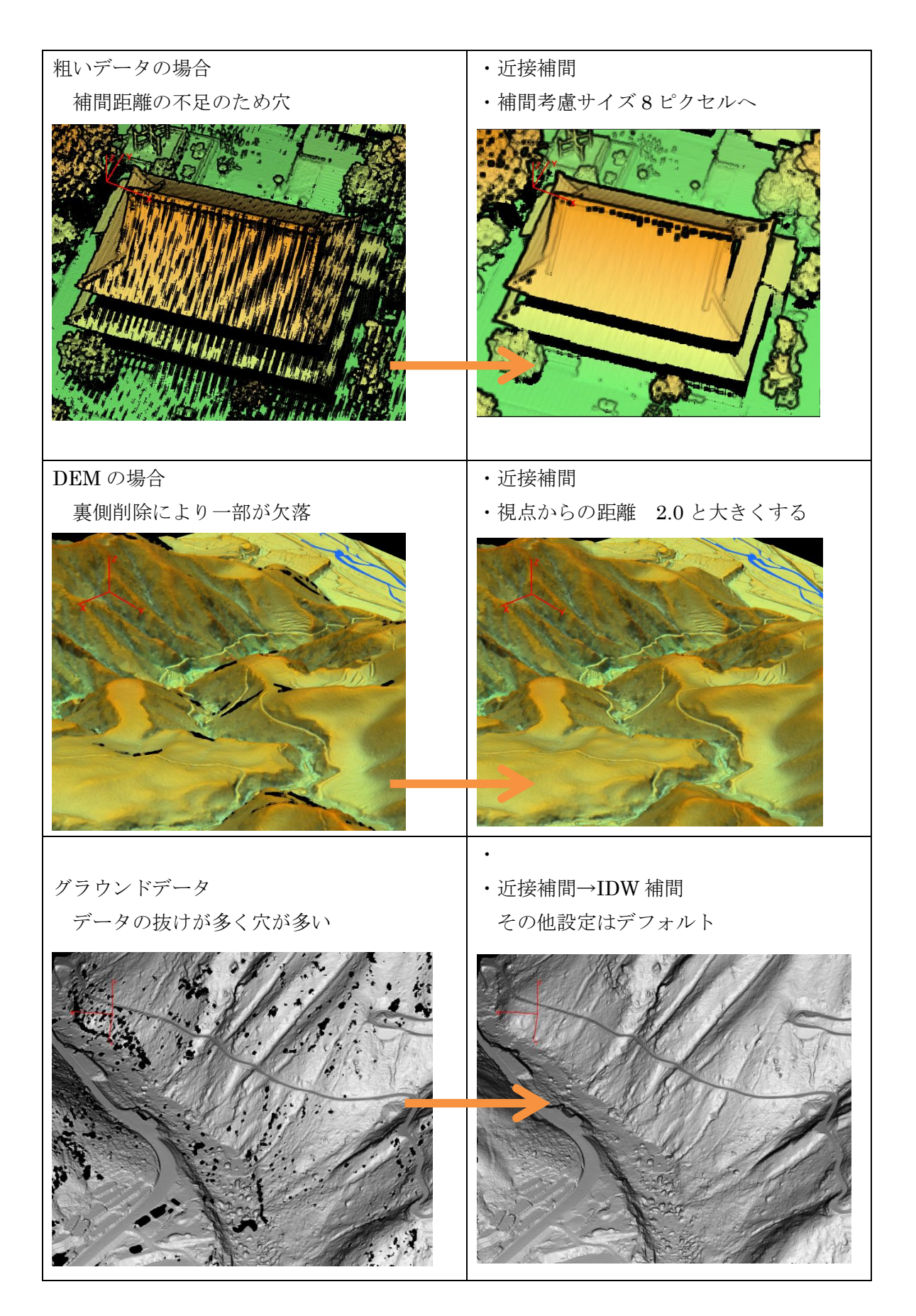

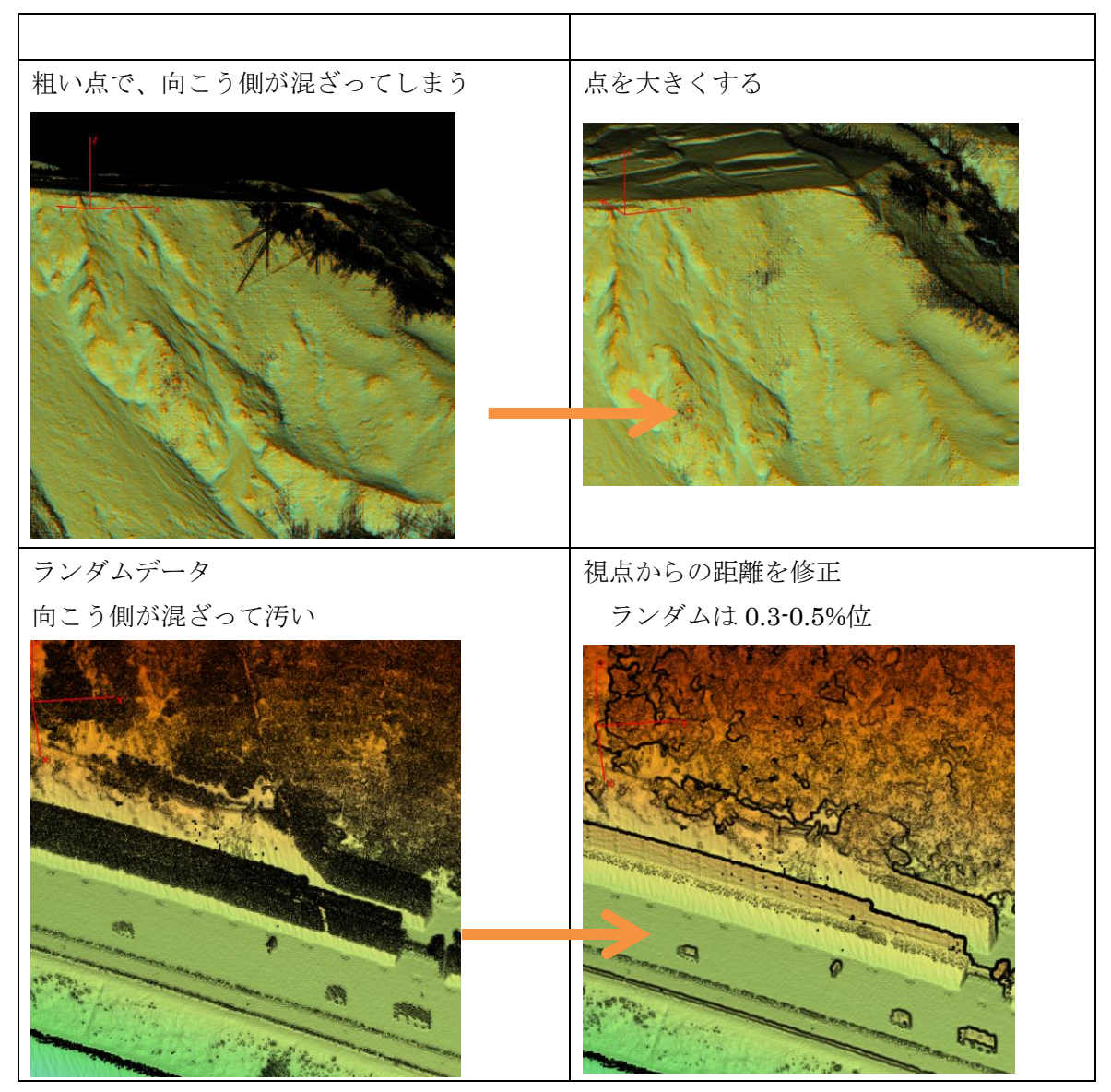

# <span id="page-30-0"></span>分類表示設定

画面表示設定/非表示クラス を選択

<span id="page-30-1"></span>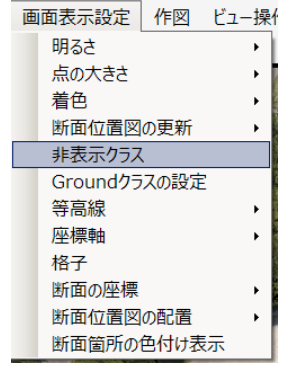

| Form10                                                                                                    |             |    |
|----------------------------------------------------------------------------------------------------|-------------|----|
| ALL ON<br>ö<br>画層<br>画層<br>1<br>$\overline{c}$<br>画層<br>3<br>画層<br>4<br>画層<br>5<br>画層<br>6<br>画層<br>7<br>画層<br>8<br>v<br>画層<br>$\overline{9}$<br>画層<br>画層10<br>画層 11<br>v<br>画層 12 | ALL OFF<br> | OK |

非表示クラスをオフにし、OK を押す

点の大きさ変更

点が小さい場合、見やすいように大きくすることができます。

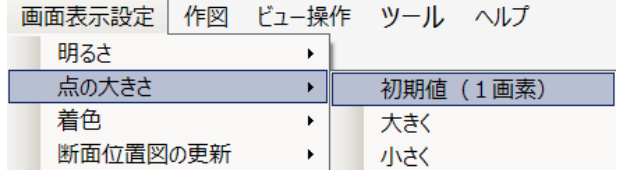

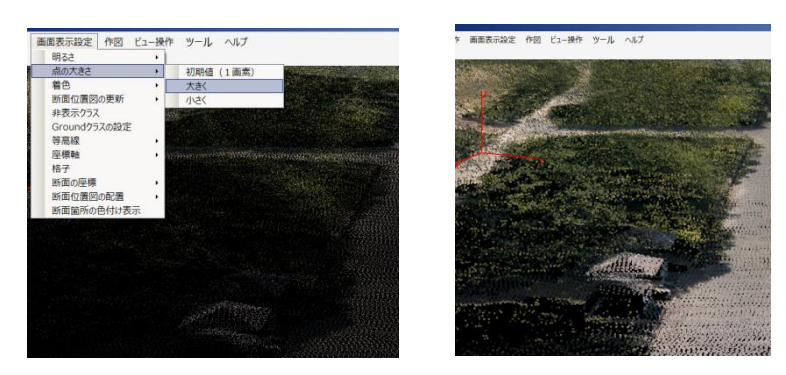

押すたびに大きくなります

初期値(1画素)でもとに戻ります。

# <span id="page-32-0"></span>範囲の設定(表示クリップ)

 点群データを表示した際に手前の建物で隠れて対象が分かりづらいことがあります、 その場合には表示クリップ機能を利用します。

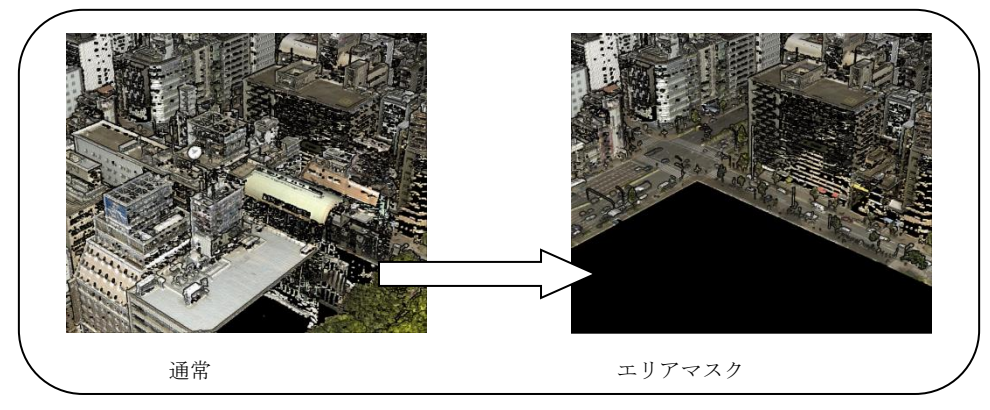

サポートするエリアマスク

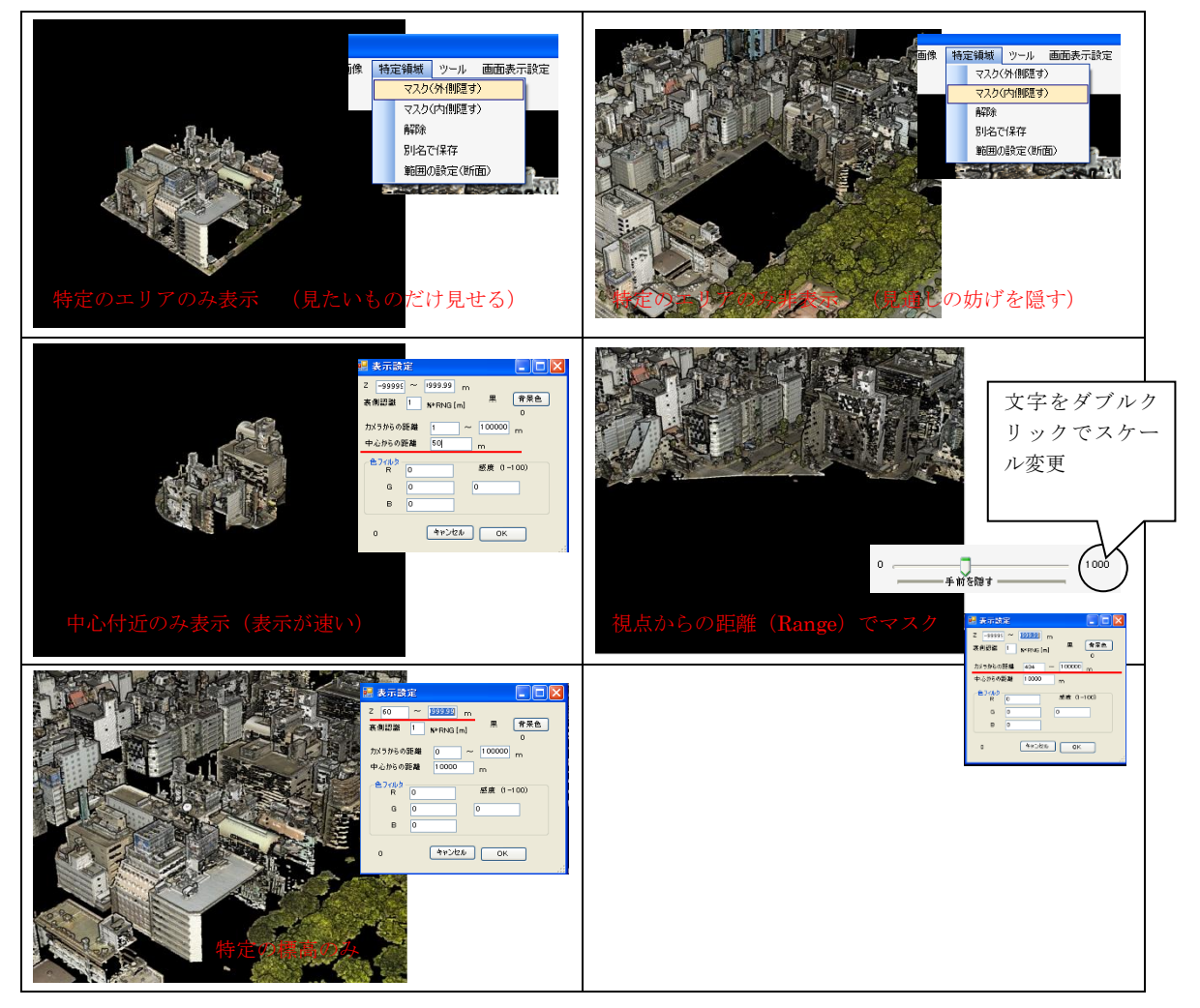

# <span id="page-33-0"></span>4. その他機能

<span id="page-33-1"></span>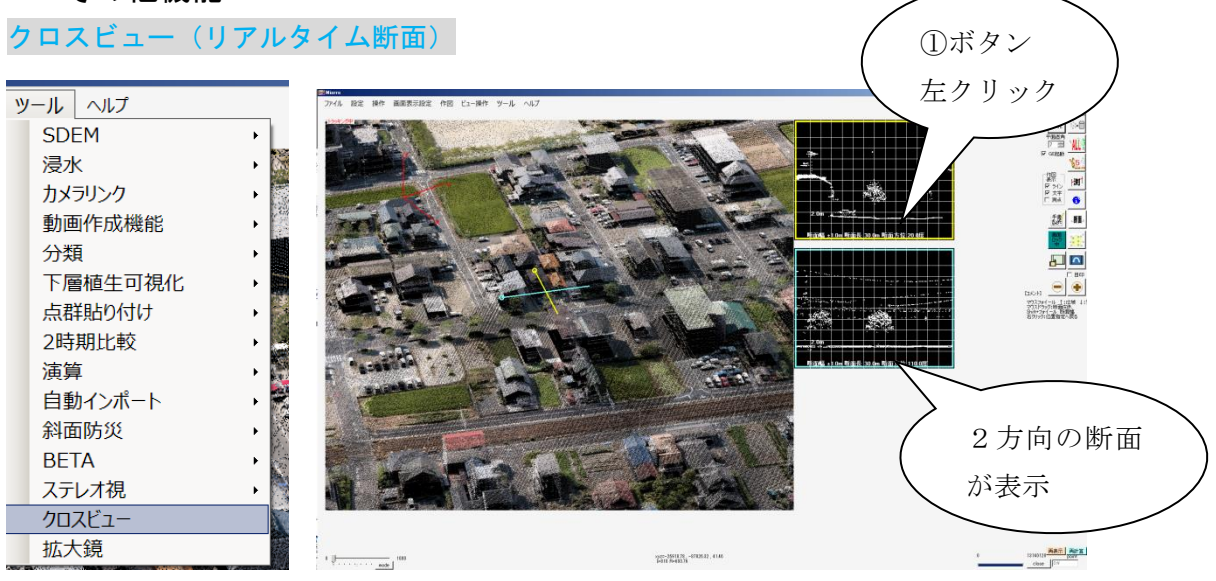

[断面指定モード]

起動後、このモードとなります。マウス直下の断面が表示されます。

マウスを動かすと断面が更新します。マウスのフォイールで断面向きが変わり ます。

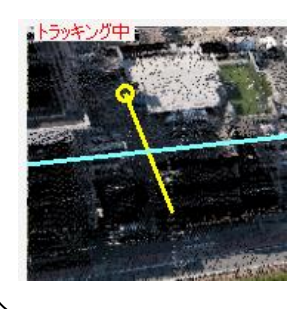

⇒クリックすると、断面設定モードになります

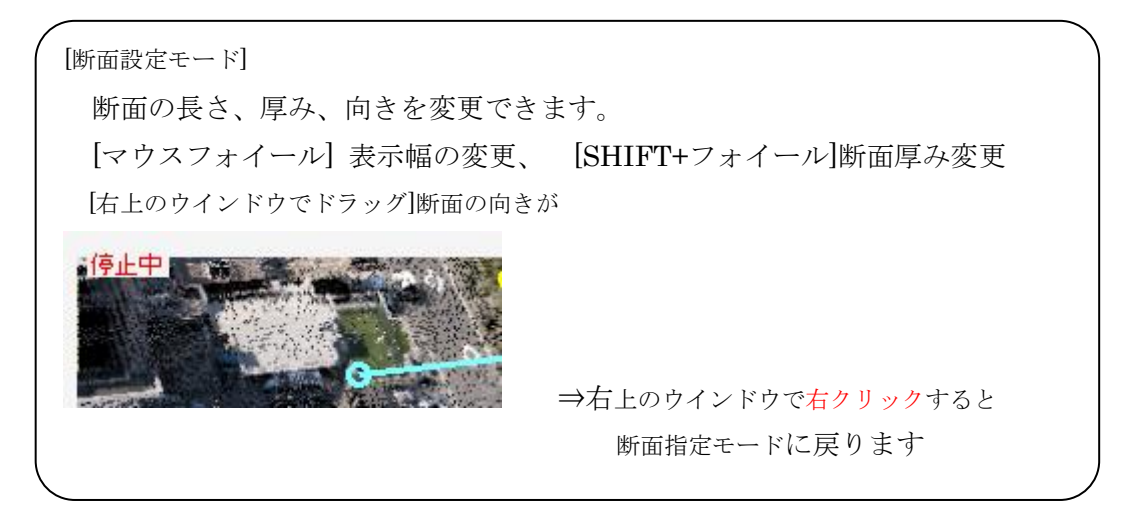

通常の操作へ戻る場合は、メニュー/ツール/クロスビューを選択します

### 拡大鏡(リアルタイム拡大)

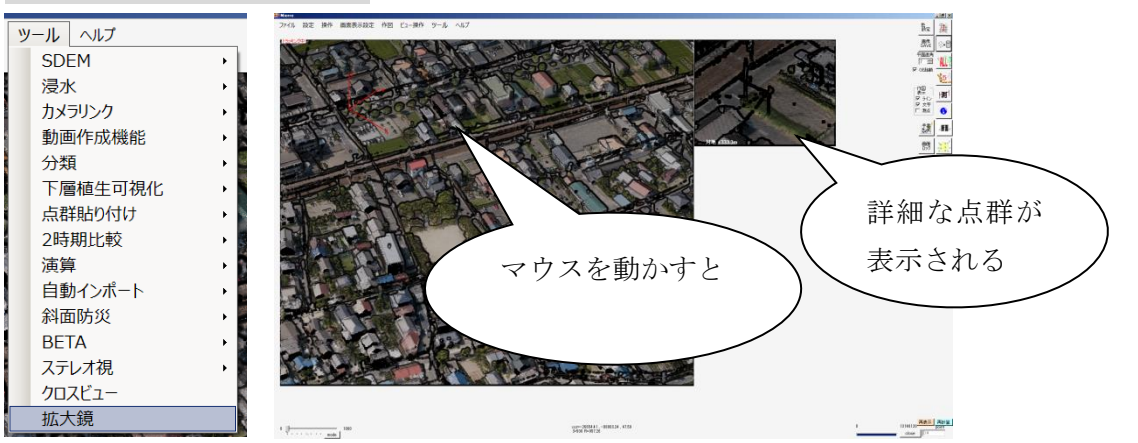

[指定モード]

起動後、このモードとなります。マウスの直下の拡大が見えます。

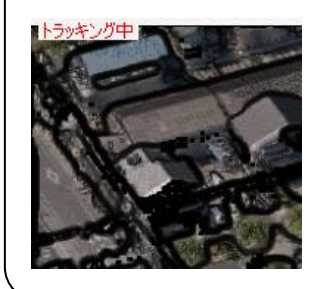

⇒クリックすると、位置がロックされ、閲覧モードになります

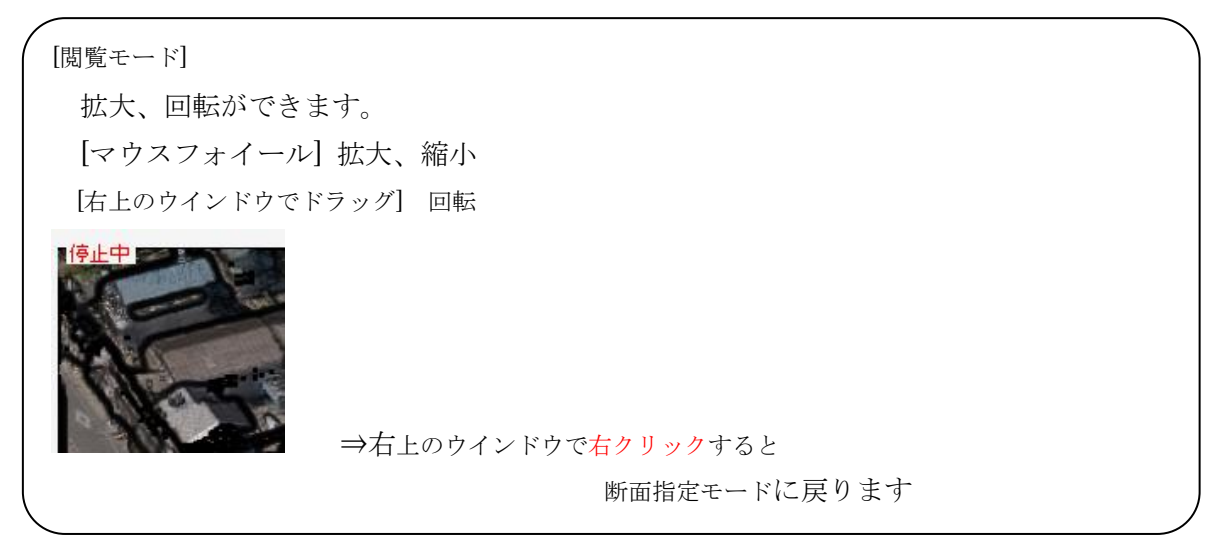

通常の操作へ戻る場合は、メニュー/ツール/拡大鏡を選択します

<span id="page-35-0"></span>作図機能

表示している点群の面にスナップした線や文字を書くことができます

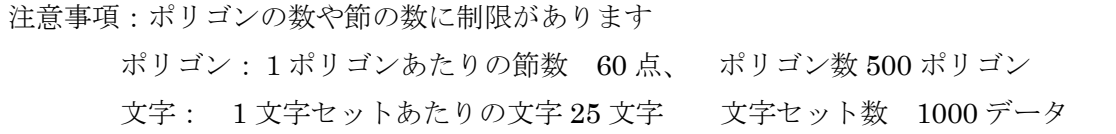

### 作図の設定

作図/作図設定を選択

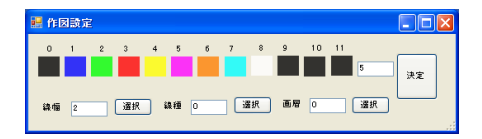

ポリゴン作成

作図/ポリゴン/新規作成 もしくは $\overline{W}$ キーを押す

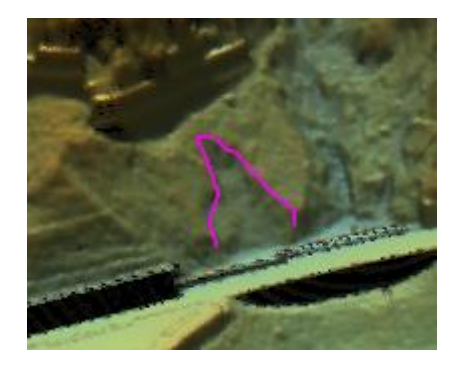

クリックしていくと作図ができる

操作用のショートカット 1:1節もどる 2:作図終了 3:閉じて終わる 4:キャンセル Shift: 近傍の節にスナップ(もう一度押すとスナップ解除)

### 文字を配置する

作図/文字/新規作成 もしくは $\overline{\Gamma}$ キーを押す

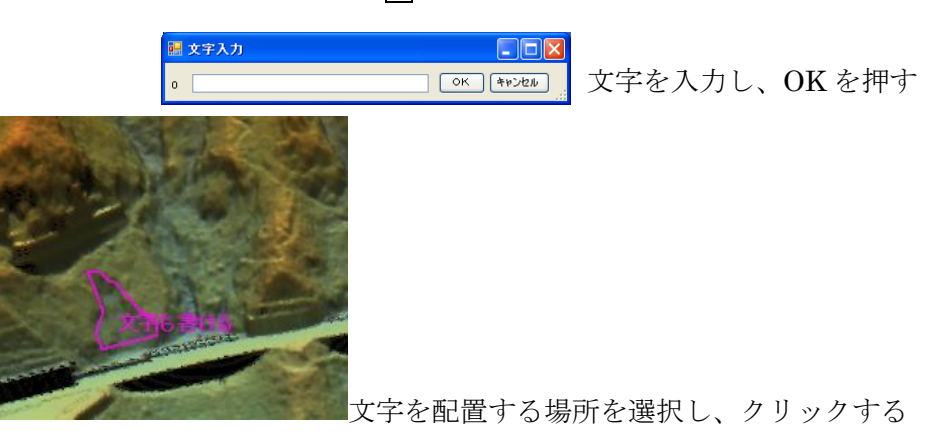

# 作成したデータについて

作業フォルダ内にある。ヘルプ/作業フォルダ開く

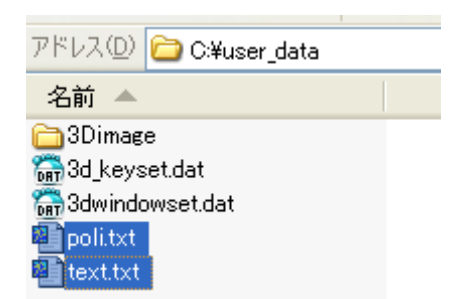

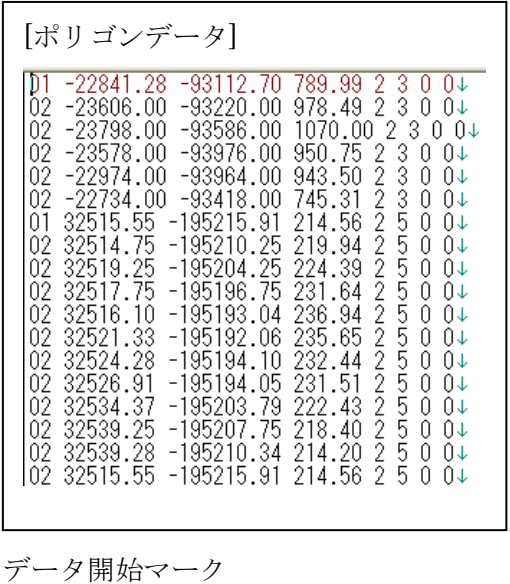

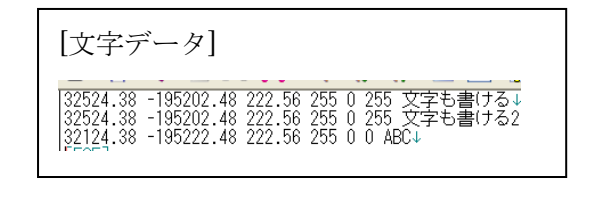

座標 (X Y Z) R G B 文字

座標 (X Y Z) 太さ 色 画層 線種

テキストファイルのエンコードは unicode 16

### 作図したものを消すには

 $75 -$ 作図編集ツールを起動する (作図/編集処理) 作図編集 作図 ビュー操作 Ę ŵ □ P編集  $\mathbb B$ 作図設定 OK ポリゴン  $\mathbf{F}$ k 文字 k 錄了  $\mathbf{r}$ 再読み込み  $132M$ 編集処理

・ポリゴンを消す

作図/ポリゴン/削除を選択

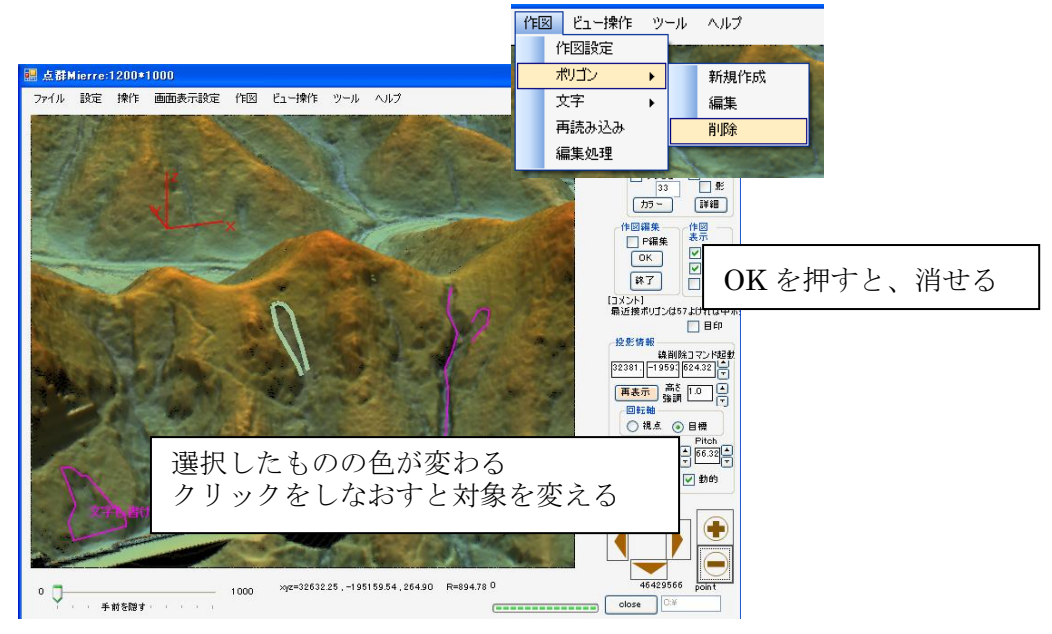

### ポリゴン削除

書いたものを消す場合、

①直近の作図を消す 作図/ポリゴン/最終ポリゴン削除 を選択

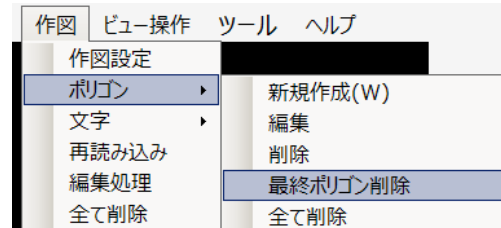

# ②すべて消す 作図/ポリゴン/すべて削除 を選択

③指定のポリゴンを削除する 作図/ポリゴン/編集処理 を選択

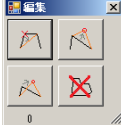

・文字を消す

作図/ポリゴン/削除を選択

文字/削除

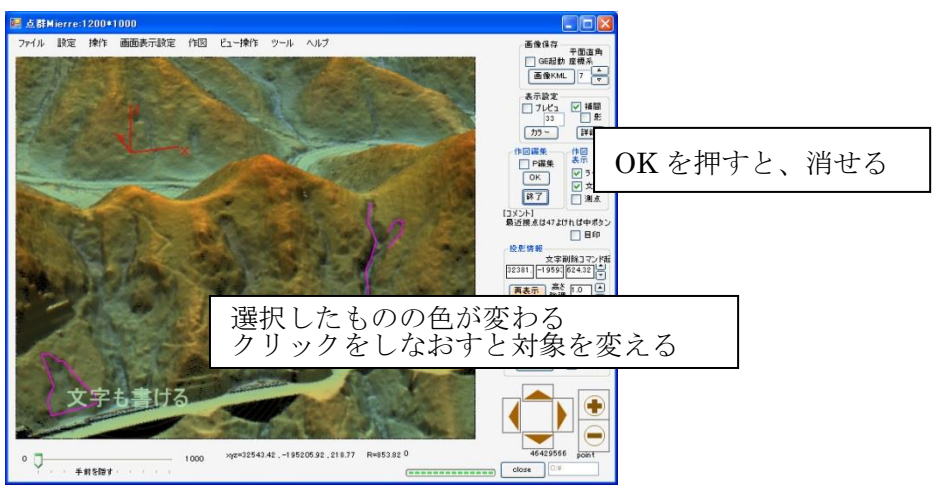

### 作図を非表示/表示にするには

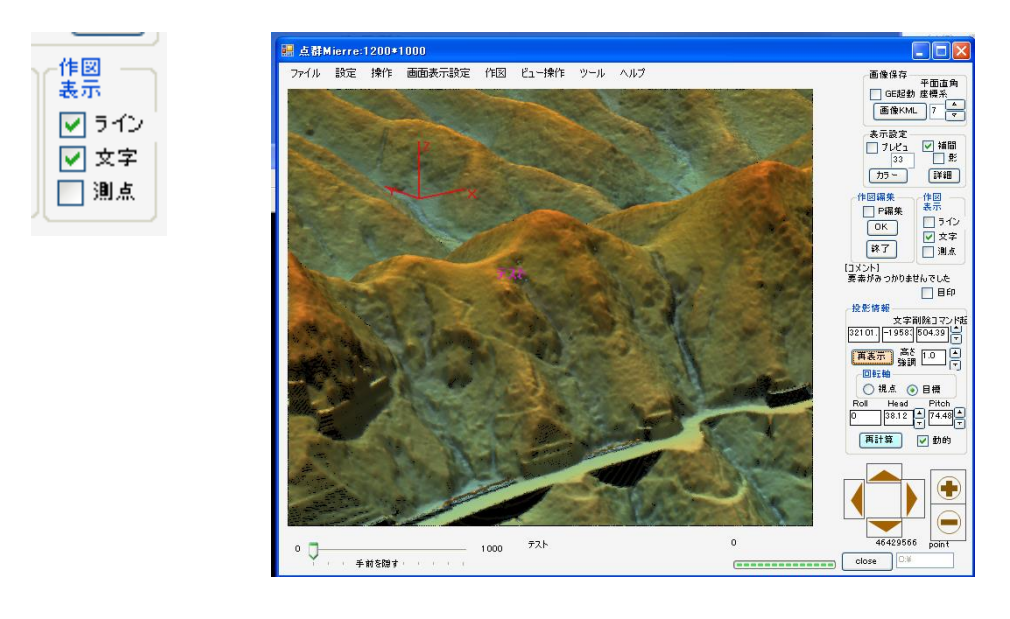

# [メモ]

本ソフトを起動させると作図データが読み込まれていない →作図/再読み込みを押すと読み込まれる

# <span id="page-39-0"></span>S-DEM 機能

独自のデータ処理による、(S-DEM: Sub-stratum Digital Elevation Model)

[イメージ]グラウンドデータから一定幅のデータを使用して、最下層を再構成する。フィルタリ ング時やメッシュ化したデータでは欠落してまう、岩などの小起伏やオーバーハング地を表現。

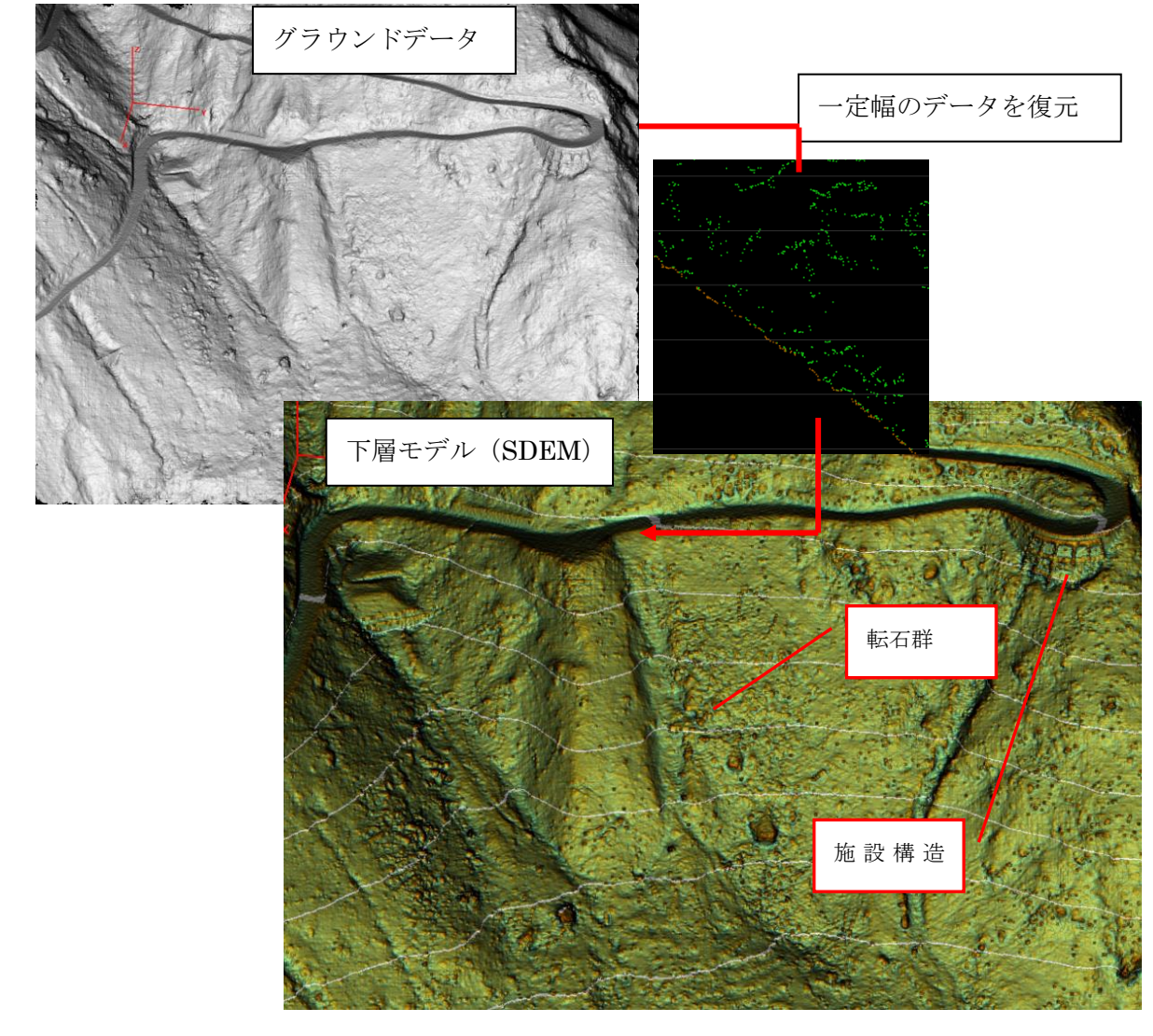

<span id="page-40-0"></span>下層植生可視化

独自のデータ処理による下層面の可視化。下層植生の有無がわかります。

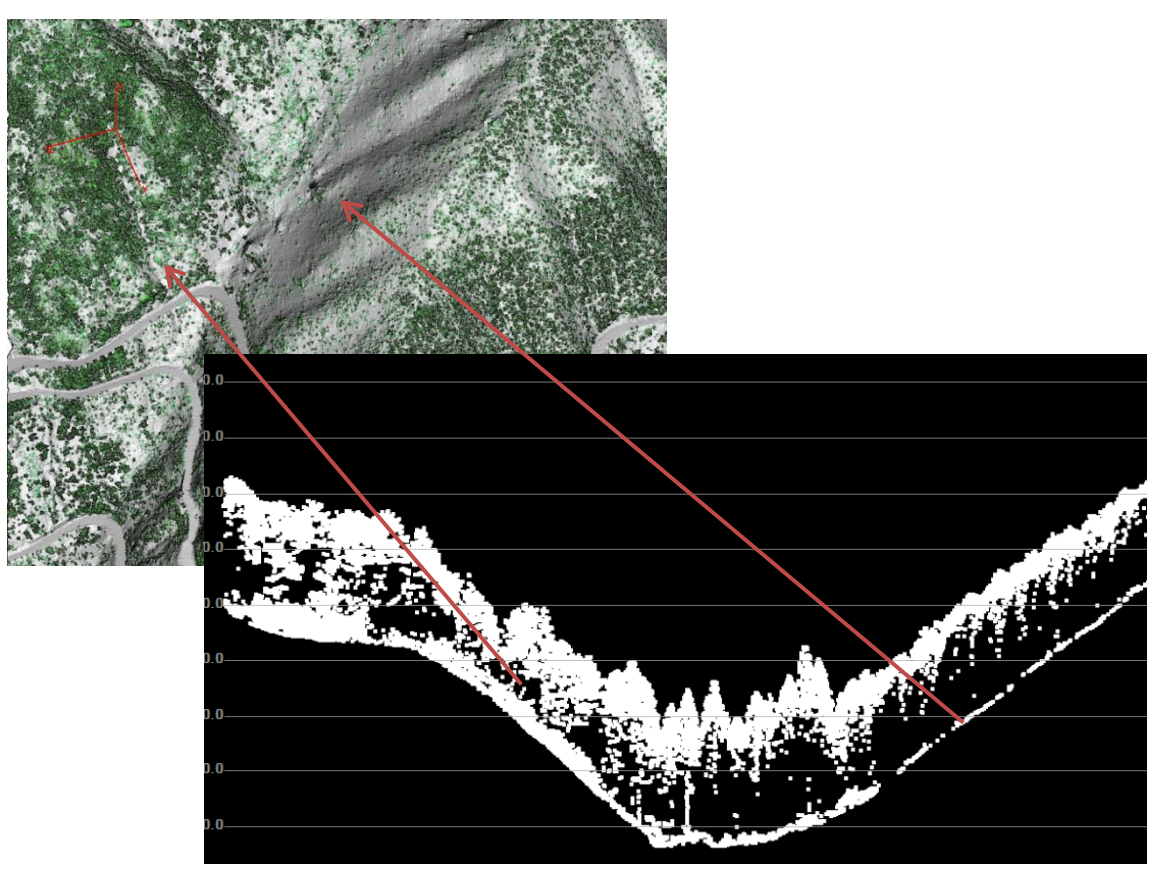

# [操作方法]

1)フィルタリング済みの点群データを読み込む 2)ツール/下層植生可視化/任意の高さ可視化 3)リカバーする幅を設定し、OK を押す 4)下層の DSM が計算される。

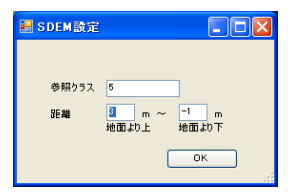

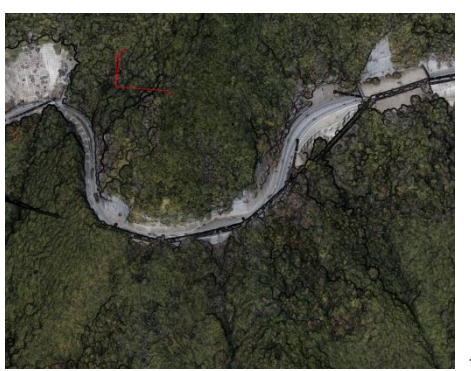

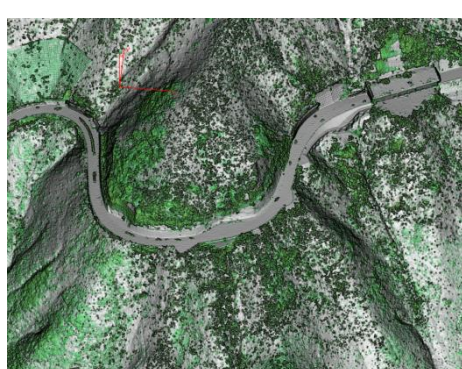

下層植生

地形データ 0-3m の点群下層モデル

- ・各層の DSM を自動で可視化するツールもある
- · 地表からの高さを徐々に増やしたバッファにおける DSM 作成(それより下)
- ・地表からの高さを徐々に変えた一定幅における DSM 作成(その層)

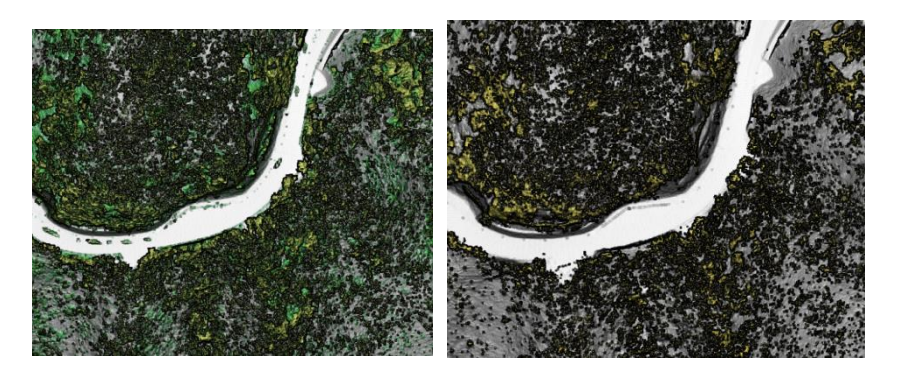

5m 以下の DSM 5-6m層の DSM

<span id="page-41-0"></span>2時期比較(差分処理)

独自のデータ処理による下層面の可視化。下層植生の有無がわかります。

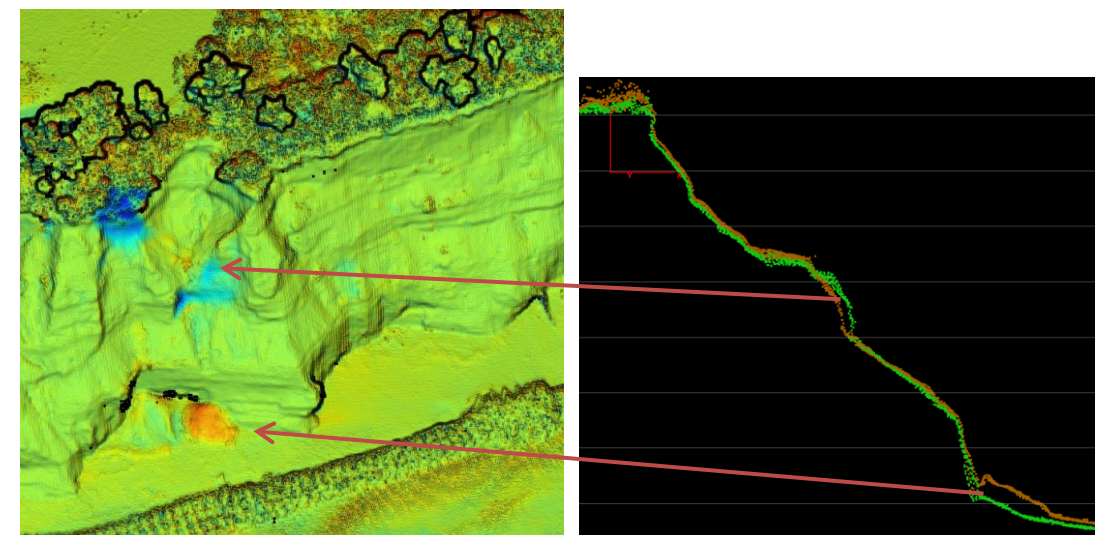

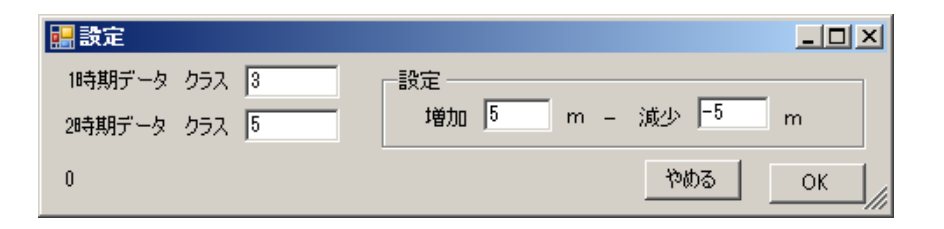

<span id="page-42-0"></span>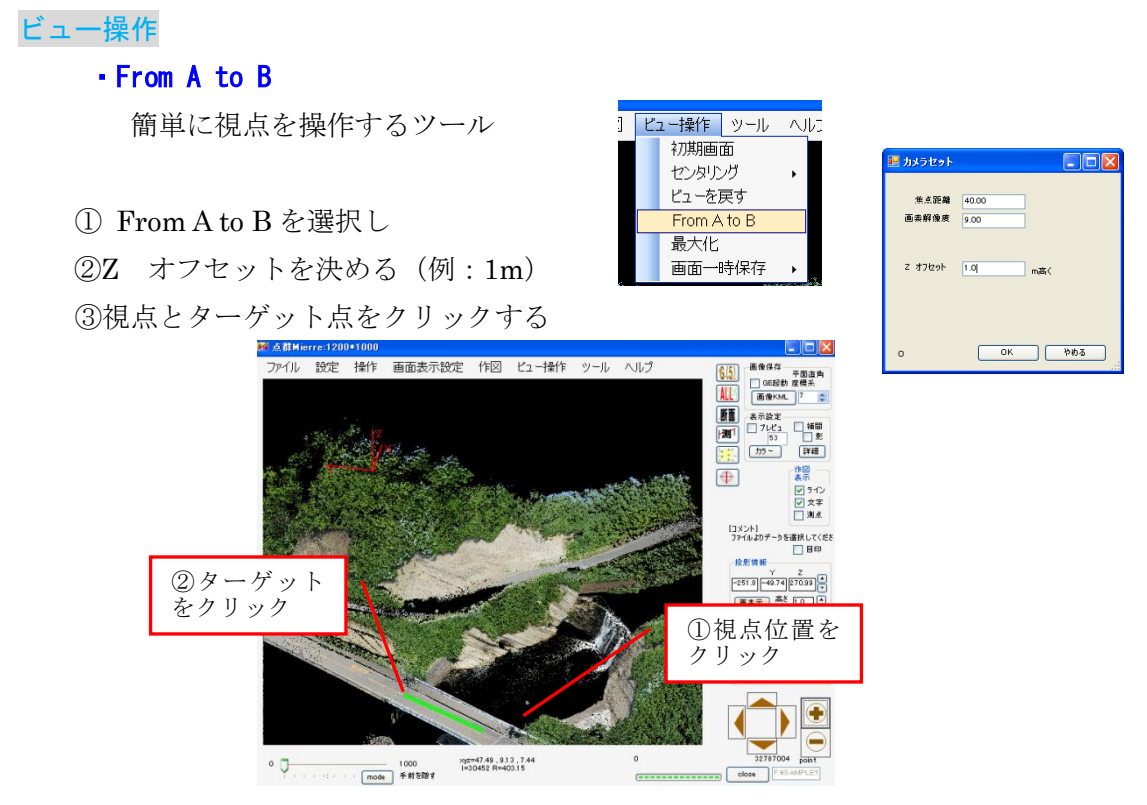

 クリックした場所の点群の座標に上記のオフセット値を加えた値で、視点及びターゲ ット点を設定し画像を作成する。

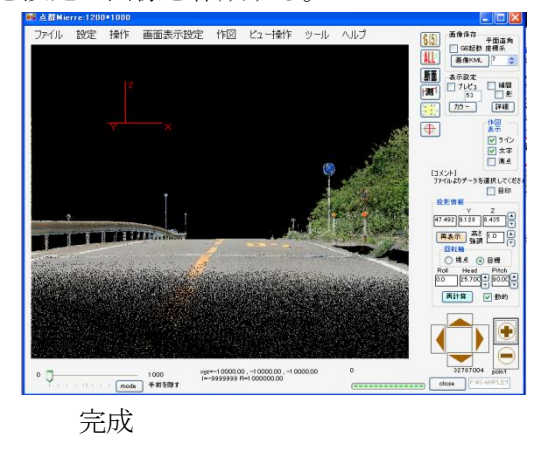

④ウォークスルー的な操作をするため、回転中心を視点に変更

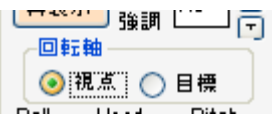

⑤センタリングも、視点を中心とする。

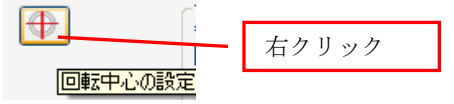

# ・初期画面

 点を開いた際の初期画面にビューを戻す。視点を リセットする際に利用する。

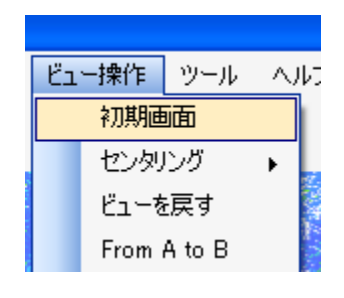

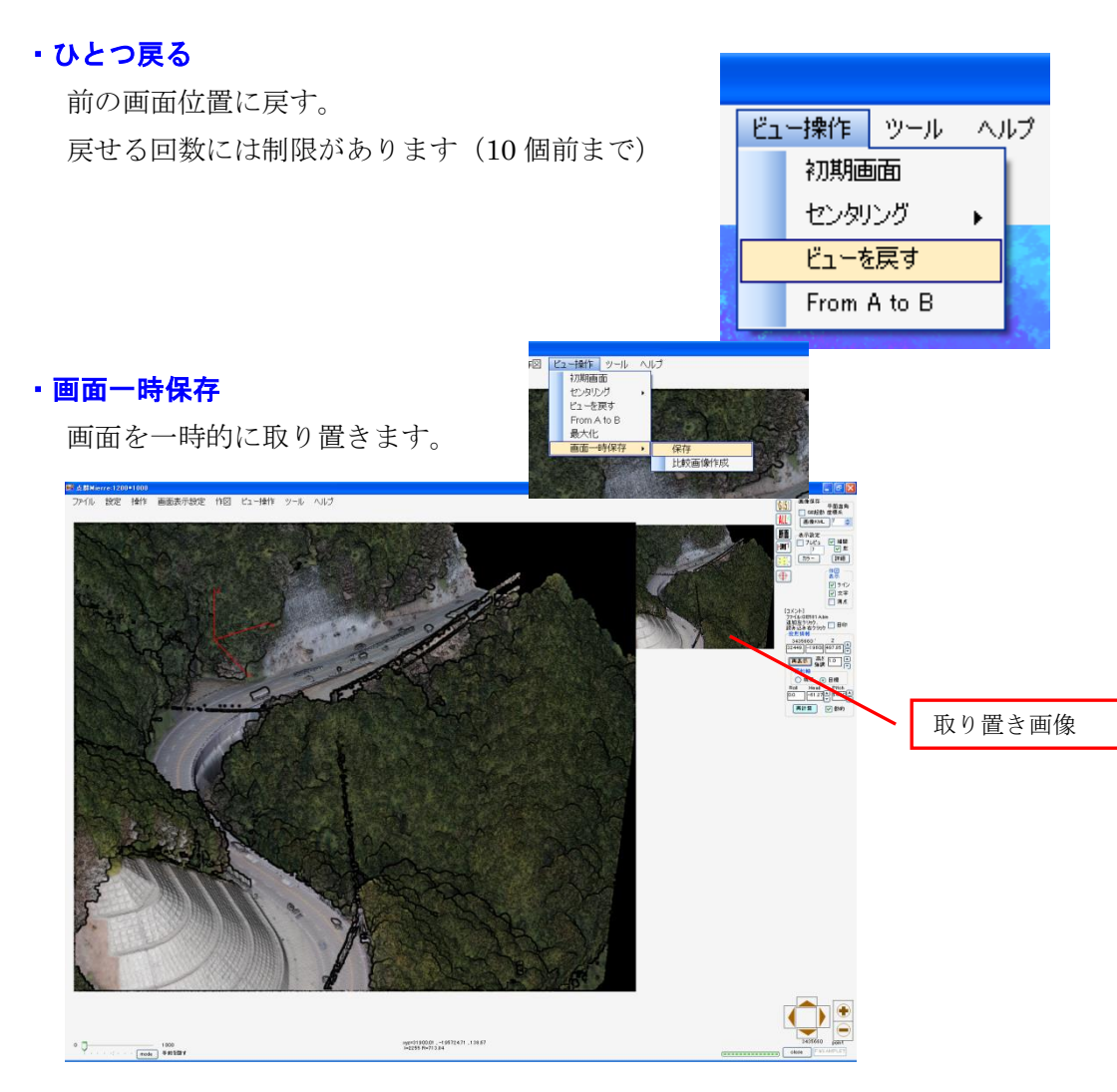

取り置きをしておくと、表示設定を変えた際の確認に利用できます。

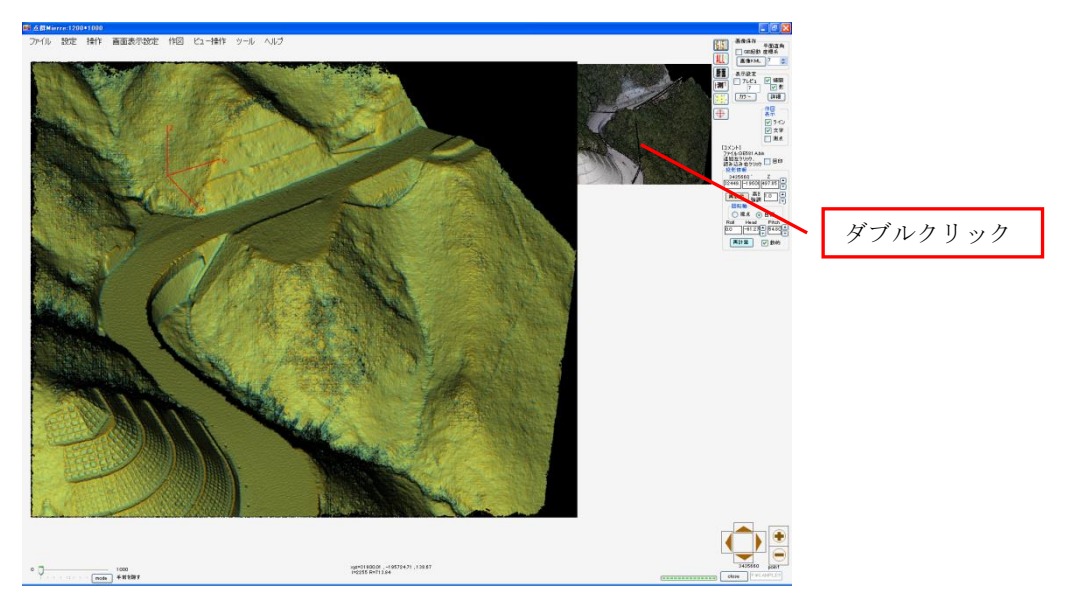

ダブルクリックで画面を拡大できます。

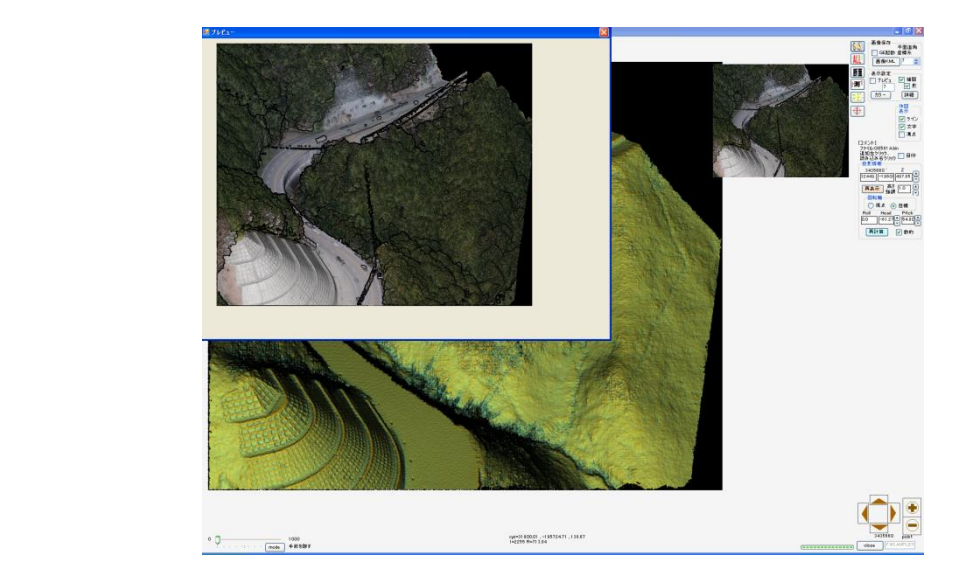

# ・画面一時保存 / 比較画像作成

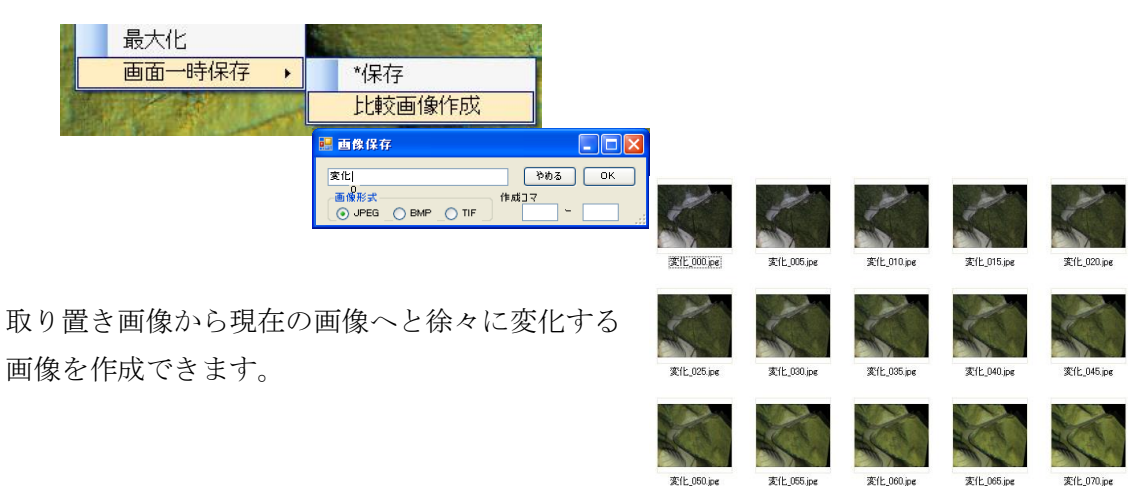

# <span id="page-45-0"></span>動画作成

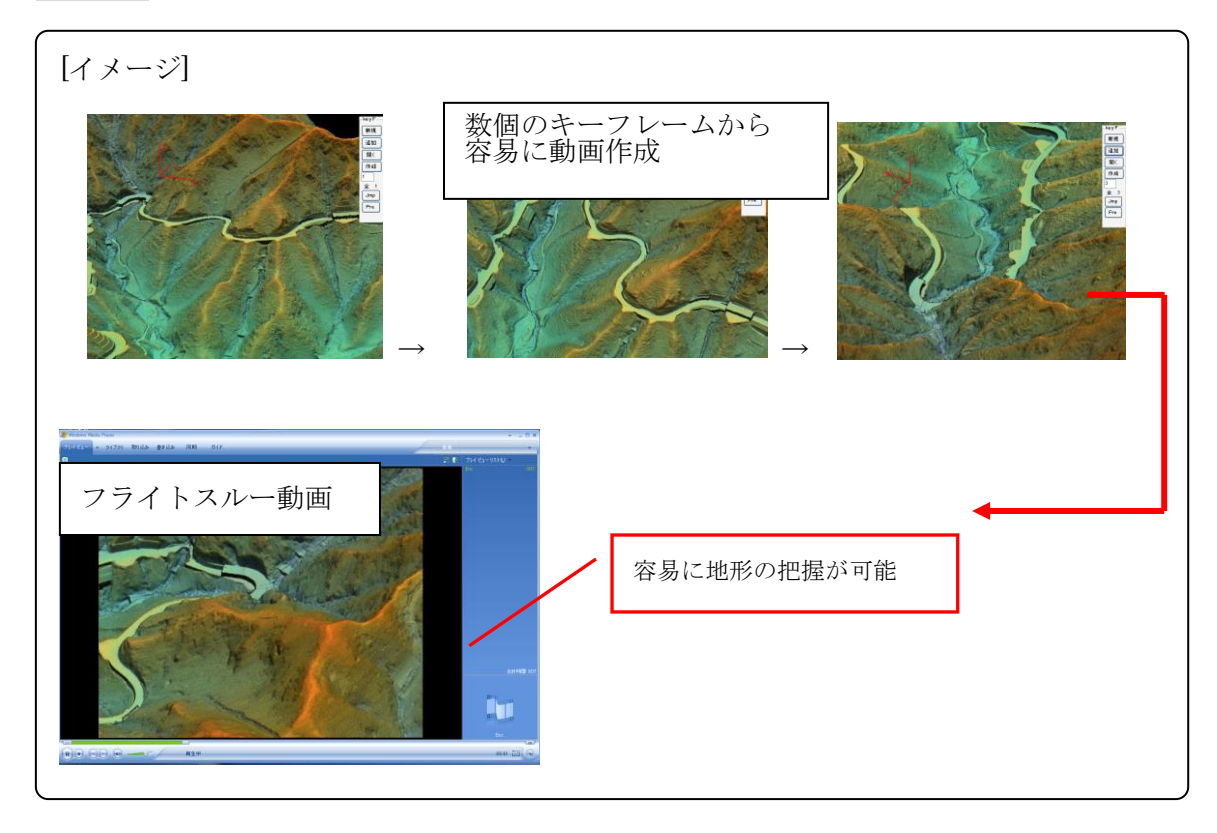

[操作方法]  $-$ key $F-$ 1)点群を開き、好みの表示方法に設定する 2)ツール/動画作成ツール/キーフレーム撮影 を押し、keyF ボタンを表示する 3)新規ボタン 4)追加ボタン

新規 追加 剛く 作成 ī  $\overline{\hat{\pm}}$  1

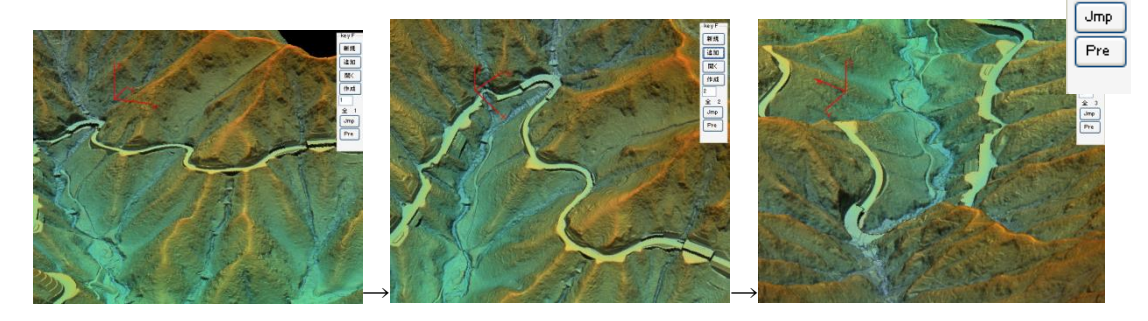

5)作成ボタンを押して、フォルダ名を決めると、連続画像を作成する

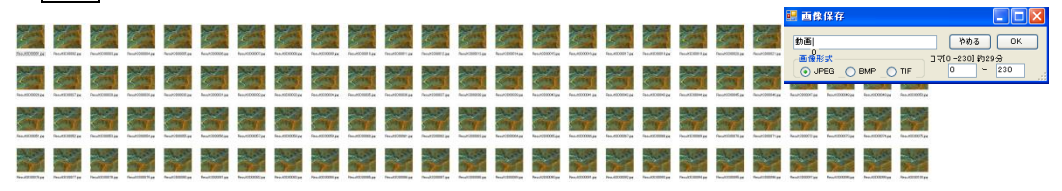